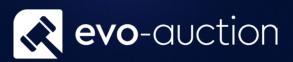

FAQ

# User guide

Published date: 1 July 2023

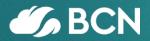

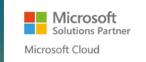

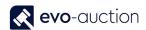

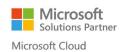

## TABLE OF CONTENTS

| FR  | EQUENTLY ASKED QUESTIONS                                                | 4  |
|-----|-------------------------------------------------------------------------|----|
| 1.1 | AUCTION                                                                 | 4  |
| ŀ   | HOW TO SETUP VIEWING DAYS FORMULA?                                      | 4  |
| ŀ   | HOW TO CHECK WHICH ITEMS ARE UNCLEARED FOR AN AUCTION?                  | 7  |
| ŀ   | HOW TO VIEW LIST OF ALL AUCTIONS LINES?                                 | 11 |
| ŀ   | HOW TO BRING RECEIPTS LINES INTO AN AUCTION?                            | 14 |
| ŀ   | HOW TO MAKE CHANGES TO ITEM THAT HAS BEEN BROUGHT INTO AUCTION?         | 17 |
| ١   | WHEN DO I LOCK AN AUCTION AND HOW?                                      | 19 |
| ŀ   | HOW TO PRINT LOT LABELS FOR AN AUCTION?                                 | 21 |
| ŀ   | HOW TO CONSOLIDATE AUCTIONS                                             | 24 |
| ŀ   | HOW TO WITHDRAW AN ITEM BEFORE SALE                                     | 26 |
| ŀ   | HOW TO WITHDRAW A LOT DURING THE AUCTION?                               | 27 |
| ŀ   | HOW TO CREATE A PROOF READING REPORT IN LOT NUMBER ORDER                | 31 |
| 1.2 | POST AUCTION                                                            | 35 |
| ŀ   | HOW TO ACTION UNSOLDS FROM A SALE?                                      | 35 |
| ŀ   | HOW TO STEP THROUGH UNPAID BUYERS INVOICES FROM AN AUCTION              | 39 |
| ŀ   | HOW TO CORRECT A PADDLE NUMBER OR A HAMMER PRICE AFTER THE SALE         | 43 |
| ŀ   | HOW TO FIND OUT A BUYERS INVOICE TOTAL FOR A SALE                       | 45 |
| ŀ   | HOW TO CREATE DETAILED LIST OF UNSOLD LOTS FROM AN AUCTION              | 46 |
| ŀ   | HOW TO CREATE A DETAILED AUCTION RESULTS LIST                           | 50 |
| ŀ   | HOW TO CREATE DETAILED UNSOLDS LIST FOR SPECIFIC VENDOR FROM AN AUCTION | 54 |
| ŀ   | HOW TO CREATE A DETAILED RESULTS LIST FOR A VENDOR                      | 58 |
| ŀ   | HOW TO CREATE BUYERS LOTS REPORT                                        | 62 |
| ŀ   | HOW TO AMEND UNPOSTED INVOICE?                                          | 66 |
| ŀ   | HOW TO CREATE LIST OF UNPAID BUYERS INVOICES                            | 69 |
| ŀ   | HOW TO VIEW AUCTIONS STATISTICS BY CATEGORY                             | 73 |
| ŀ   | HOW TO CREATE A VENDOR SALE RESULTS REPORT                              | 77 |
| ŀ   | HOW TO CREATE A HAMMER PRICE LIST                                       | 81 |
| 1.3 | RECEIPT                                                                 | 85 |
| ŀ   | HOW TO VIEW A LIST OF ALL UNCLEARED RECEIPT LINES                       | 85 |
| ŀ   | HOW TO VIEW A LIST OF ALL RECEIPT LINES                                 | 88 |

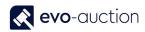

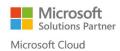

| H   | HOW TO SEARCH FOR AN ARTICLE                                       | 92  |
|-----|--------------------------------------------------------------------|-----|
| F   | HOW TO VIEW A LIST OF ALL UNALLOCATED LINES                        | 96  |
| 1.4 | COMMISSION BIDS                                                    | 98  |
|     | DO I HAVE TO ENTER ALL COMMISSION BIDS INTO THE COMPUTER           | 98  |
| F   | HOW TO REGISTER A COMMISSION BID                                   | 99  |
| H   | HOW TO VIEW A LIST OF SUCCESSFUL COMMISSION BIDS FROM AN AUCTION   | 105 |
| 1.5 | OTHER                                                              | 106 |
| H   | HOW TO VIEW A LIST OF BUYERS WITH PERMANENT PADDLE NUMBER ASSIGNED | 106 |
| F   | HOW TO FIND A PARTICULAR BUYER OR A VENDOR                         | 109 |
| F   | HOW TO FILTER IN A FIELD TO REDUCE OPTIONS AVAILABLE               | 111 |
| H   | HOW TO REMOVE A CONTACT FROM A SEGMENT                             | 112 |

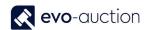

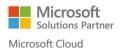

## FREQUENTLY ASKED QUESTIONS

## 1.1 AUCTION

#### HOW TO SETUP VIEWING DAYS FORMULA?

To set up automated viewing times, assigned to specific auction category:

- 1. In the Search box enter Viewing Days Formula, and then choose the related link.
- The Viewing Days Formula window opens.
   Create new line and fill in information for each viewing day for selected auction category.

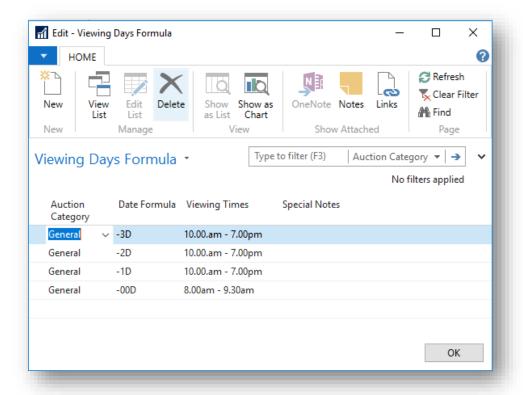

| Field name       | Туре     | Description                                                                                                    |
|------------------|----------|----------------------------------------------------------------------------------------------------|
| Auction Category | Dropdown | Select a category to assign viewing date and time.                                                                                       |
| Date Formula     |          | Enter date formula related to an auction day. (Example: -3D will automatically generate date for viewing 3 days prior to an auction day) |
| Viewing Times    |          | Enter viewing time for selected auction category and a day.                                                                              |
| Special Notes    |          | Enter notes to be published online.                                                                                                    |

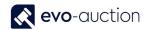

#### Example:

Viewing for a general auction always starts 3 days before an auction day.

#### Instructions:

To setup the first viewing day, which is 3 days before an auction, in new line:

- select Auction Category from the list
- in Date Formula column enter: -3D
- in Viewing Times column enter viewing times for the first viewing day
- in Special Notes column enter comments you want to publish

That creates the first viewing day for a General Auction.

To setup the second viewing day, which is 2 days before an auction, in new line:

- select Auction Category from the list
- in Date Formula column enter: -2D
- in Viewing Times column enter viewing times for the second viewing day
- in Special Notes column enter comments you wish to publish

That creates the second viewing day for a General Auction.

To setup the third viewing day, which is 1 day before an auction, in new line:

- select Auction Category from the list
- in Date Formula column enter: -1D
- in Viewing Times column enter viewing times for the third viewing day
- in Special Notes column enter comments you wish to publish for customers

That creates the third viewing day for a General Auction.

To setup viewing on an Auction day, in new line:

- select Auction Category from the list
- in Date Formula column enter: -00D
- in Viewing Times column enter viewing times for an Auction day
- in Special Notes column enter comments you wish to publish for customers

That creates viewing on an Auction day for a General Auction

3. Select the **OK** button to save viewing days.

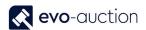

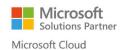

Now, when you apply the general auction category in an auction header, the **Viewing Days And Times** field is populated from the formulas.

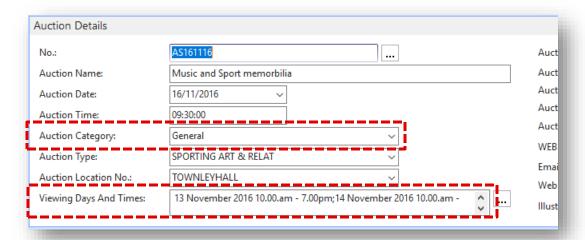

#### HOW TO CHECK WHICH ITEMS ARE UNCLEARED FOR AN AUCTION?

To view a list of all uncleared articles assigned to specific auction:

1. In the Search box enter **Auctions** and then choose the related link.

The **Auctions** window opens.

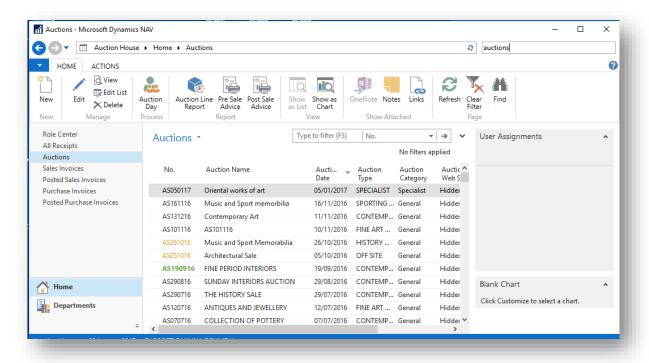

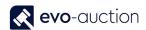

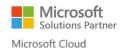

2. Open an auction and then select Allocated Lines from the Ribbon.

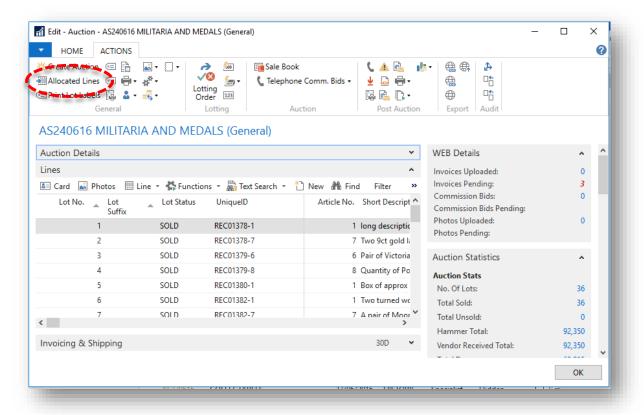

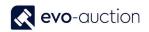

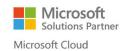

#### 3. The Receipt Lines window opens.

In this window, you can view all allocated auction lines.
Apply filter to show uncleared articles only and press the **Enter** key.

| Filter           | Value |
|------------------|-------|
| Cleared for Sale | No    |

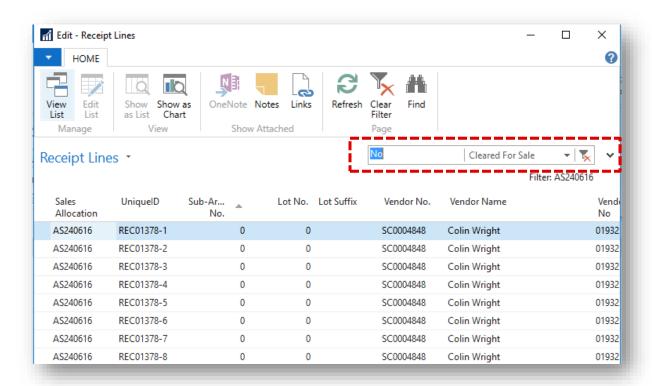

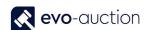

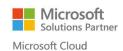

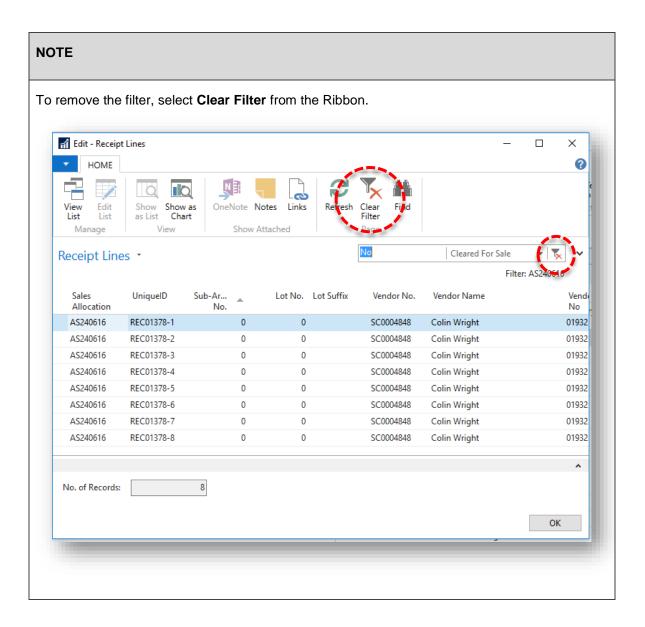

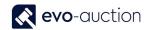

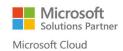

#### HOW TO VIEW LIST OF ALL AUCTIONS LINES?

To view list of all auctions lines:

In the Search box enter Auction Lines and then choose the related link.
 The Auction Lines window opens.

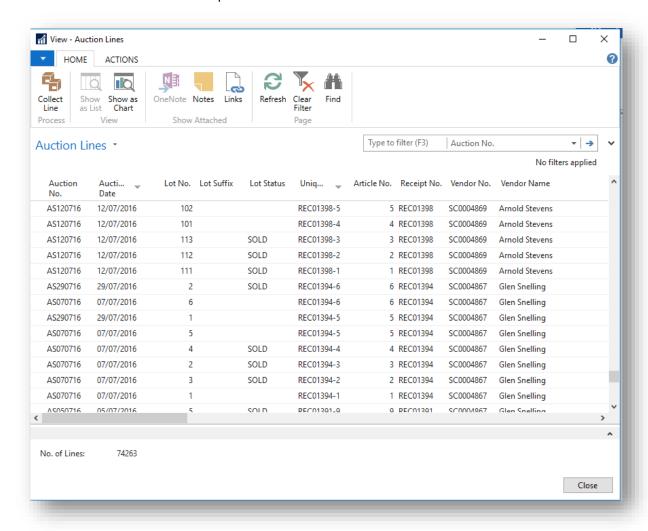

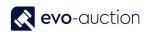

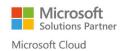

To view lines from specific auction only or specific category use filter in op right corner.

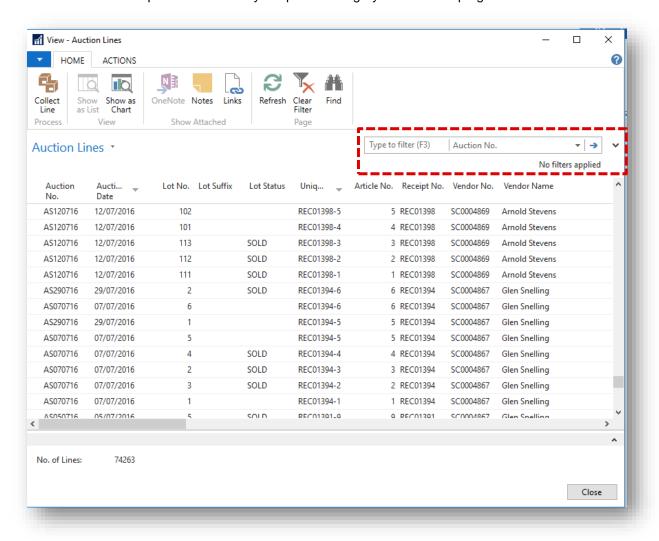

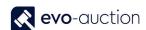

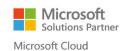

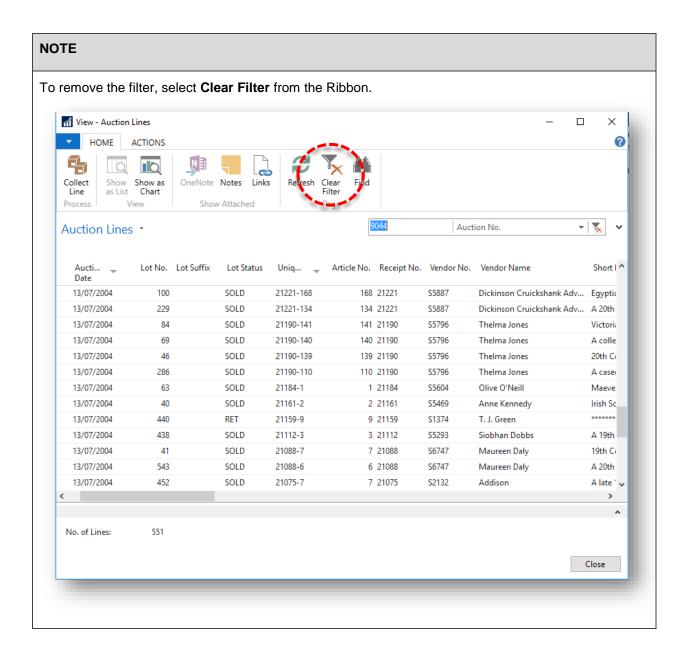

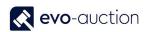

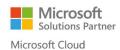

#### HOW TO BRING RECEIPTS LINES INTO AN AUCTION?

To bring receipts lines to an auction, lines must have **Sale Allocation** field filled in and must be marked as **Cleared for Sale**.

Sales lines can be added to (updated) repeatedly until the auction is locked (after lotting up the auction), and it is a good practice to update them on a regular basis.

Open an auction and then select Create Auction from the Ribbon.
 This action will import all previously allocated Receipts' Lines to the auction.

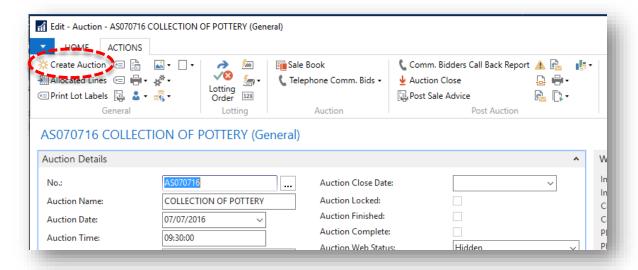

2. Select Yes to confirm.

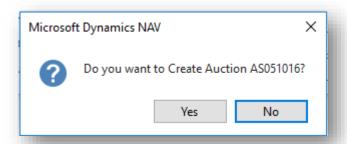

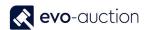

#### NOTE

On this stage, you may receive message stating: "There are (1) Items which are allocated to this Sale but not cleared. View?"

Select Yes to view a list of allocated, but not Cleared Lines.

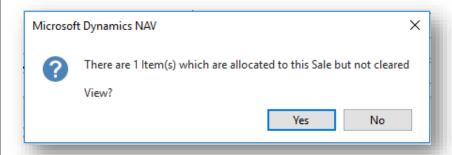

To import lines from this list, you must mark them as cleared.

Select **OK** to save changes and close the window.

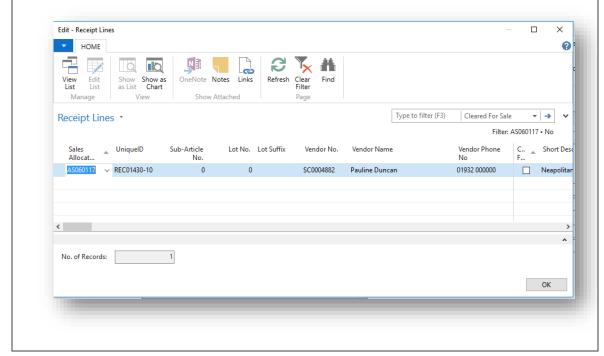

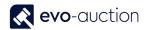

3. Select Yes to continue.

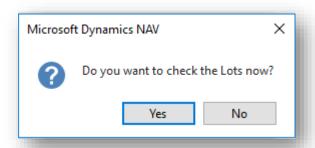

All the lots are now imported and visible in the **Lines FastTab**.

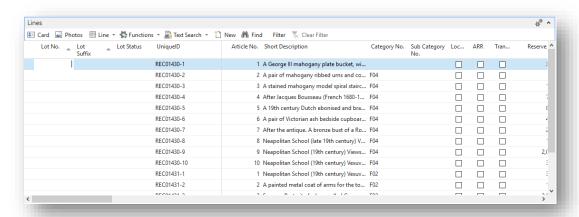

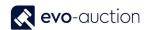

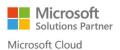

# HOW TO MAKE CHANGES TO ITEM THAT HAS BEEN BROUGHT INTO AUCTION?

To apply any changes to an auction line, auction must be unlocked. You may need to unlock an auction before applying any amendments.

To apply amendments to an auction line:

In the Search box enter Auctions, and then choose the related link.
 The Auctions window opens.

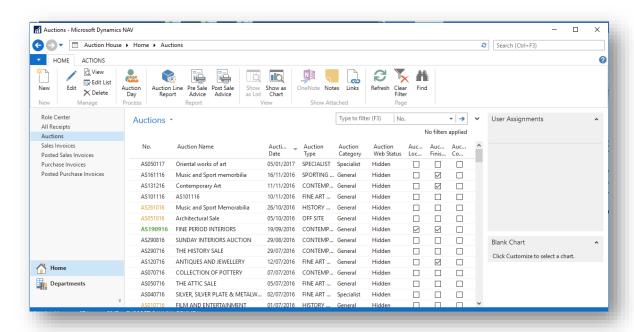

Open an auction and then navigate to the Lines FastTab.
 Highlight an auction line, and from the menu select Functions and then choose Goto Receipt.

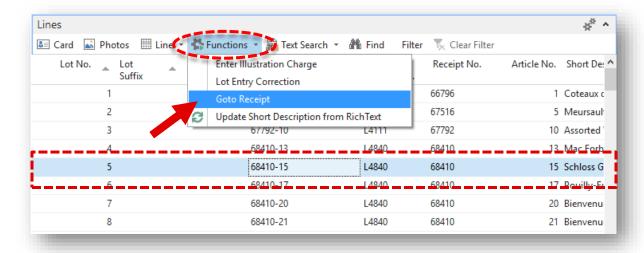

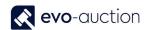

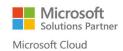

Relevant Receipt window opens.
 Select the line and apply amendments. Close the receipt when completed.

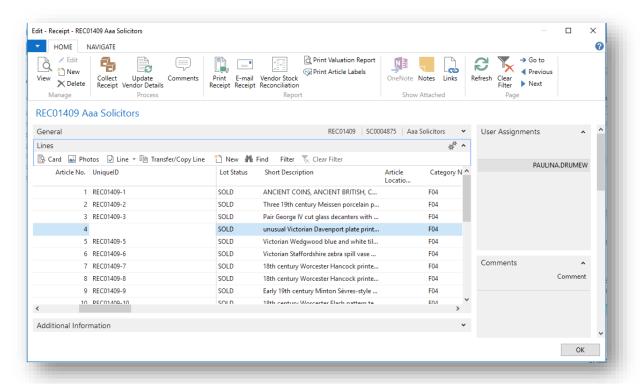

#### **NOTE**

Changes will apply to the auction line only if the article is unsold.

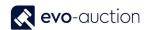

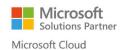

#### WHEN DO I LOCK AN AUCTION AND HOW?

An auction should be locked after lotting has taken place and prior to generating any Pre-sale reports. An auction can subsequently be Unlocked to add or amend articles on the sale lines.

If sale is Locked you cannot edit lines or auction header, only Withdrawn action allowed - no more changes.

To lock an auction:

1. Select Lock from the Ribbon.

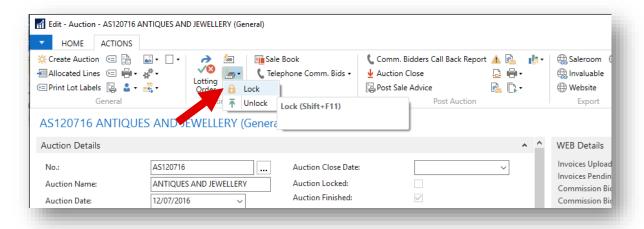

As the system attempts to Lock the Lot Numbers it will throw up any problems with articles and check for duplicated Lot Numbers. The user is alerted and corrections must be made before you can fully Lock the auction.

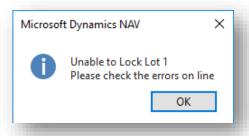

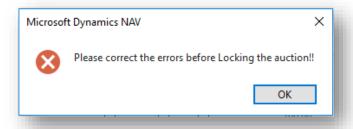

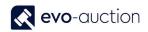

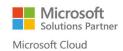

#### NOTE

On the **Auctions** page, Locked auction is marked in green colour, and the **Auction Locked** field in the auction header is selected.

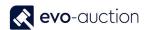

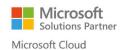

#### HOW TO PRINT LOT LABELS FOR AN AUCTION?

#### To print lot labels:

1. Open an Auction and then select Print Lot labels from the Ribbon.

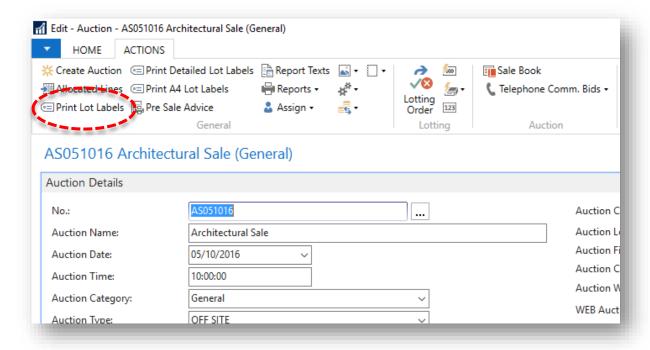

The Lot Labels window opens.

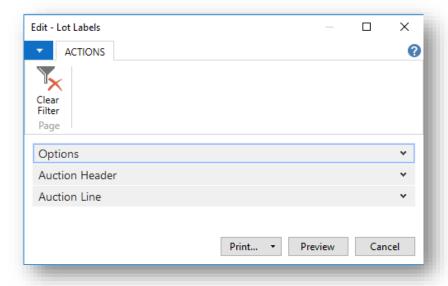

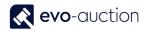

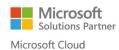

2. Navigate o the Options FastTab and select lot range or leave it blank to include all lots.

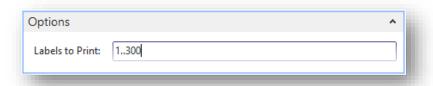

3. Navigate to the **Auction Header FastTab** and use filter to select an Auction. Current auction is selected by default.

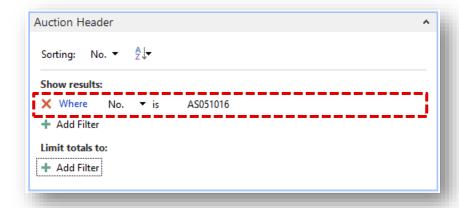

4. Navigate to the **Auction Line FastTab** and use filter to specify a Category, or any other details. Leave it blank to include all the lots.

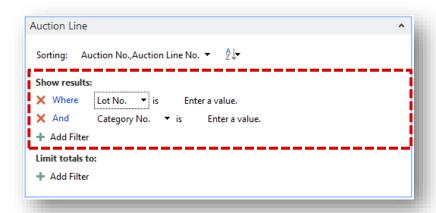

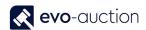

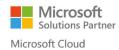

5. Select the **Print** button or the **Preview** button to generate labels. Make sure you have lot label sheets in the printer.

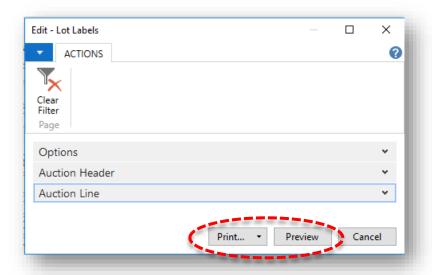

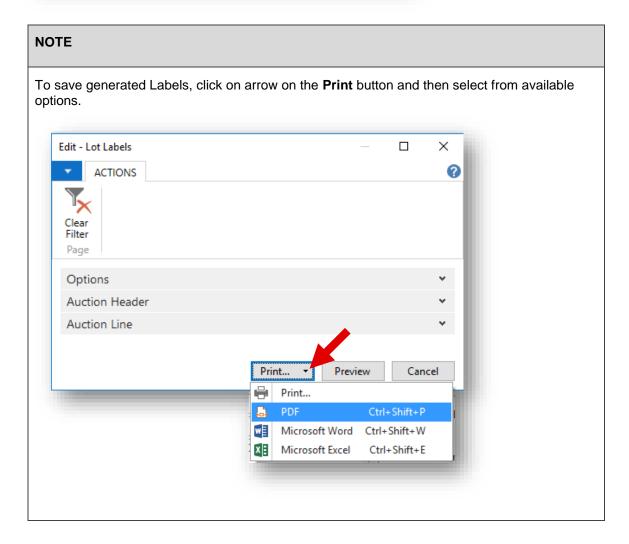

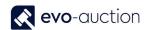

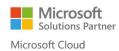

#### HOW TO CONSOLIDATE AUCTIONS

When you run 3-day auction and each day is created as a separate auction, you can consolidate all 3 auctions, which will allow you to:

- Use the same Buyer Paddle Number across multiple auctions, which means that a buyer needs to register to one auction only to be able to take a part in other consolidated auctions.
- Create a vendor statement across multiple auctions.
- Create a Pre and a Post Sale Advice letter across multiple auctions.
- Create a buyer invoice across multiple auctions.
- Create an Auction Notice letter across multiple auctions.

#### To consolidate auctions:

In the Search box enter **Auctions** and then choose the related link.
 The **Auctions** window opens.

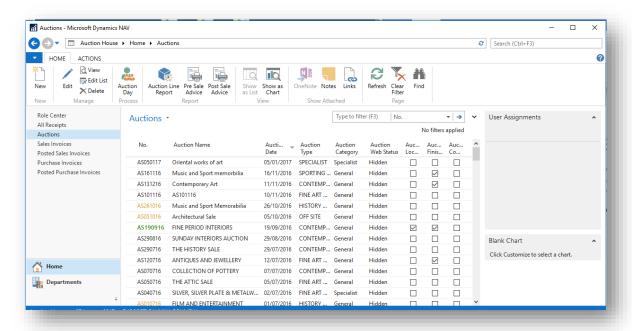

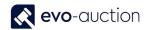

Open first auction you want to consolidate and then navigate to the Invoicing & Shipping
 FastTab. In the Consolidated Auction Code field, enter unique ID. With this unique ID, you will
 have to mark all consolidated auctions.

#### **NOTE**

Good practice is to use the first day auction number as the identifier.

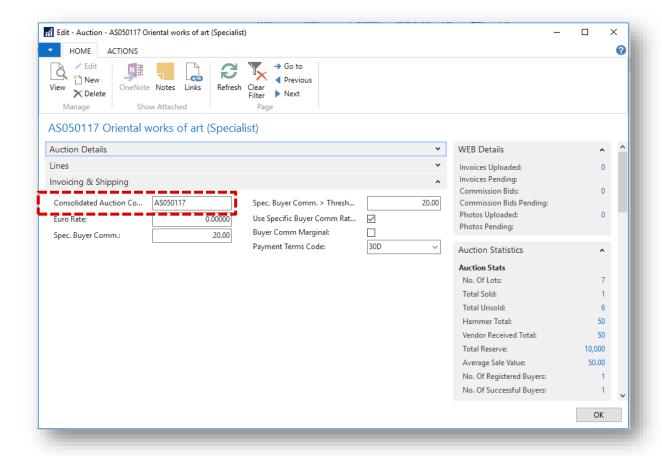

3. Mark each auction you want to consolidate with this code.

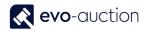

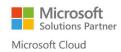

#### HOW TO WITHDRAW AN ITEM BEFORE SALE

In order to remove unlotted article from an auction, and stop it from being brought back in each time the auction is created:

Open an auction, and then navigate to the Lines FastTab.
 Select a line with an article you want to withdraw, and from the Lines menu select Functions and then choose Goto Receipt.

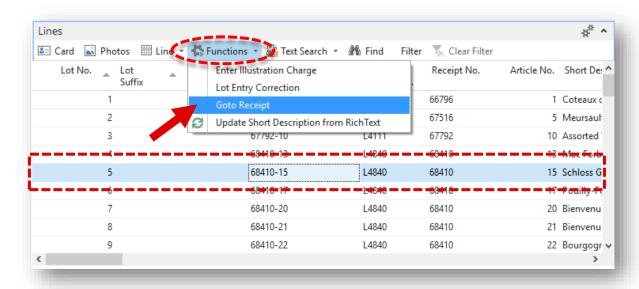

Relevant receipt opens.
 Navigate to the article line and then change or remove value in the Sale Allocation field.

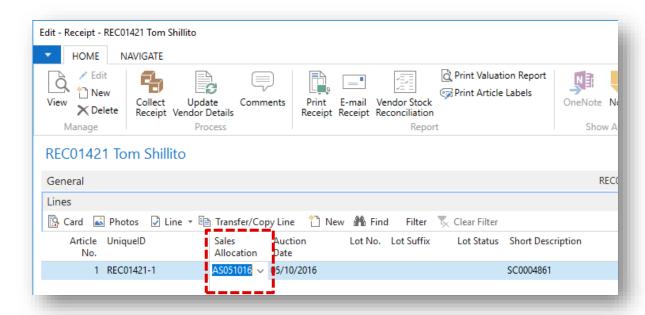

Next time you create an auction (Import Lots), the item will not be brought back in.

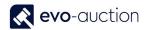

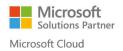

#### HOW TO WITHDRAW A LOT DURING THE AUCTION?

When an article with lot number assigned is withdrawn from a sale, all information related to the lot are updated in the system. This means that reports such as Pre-sale advice or catalogue text will show that the lot has been withdrawn.

Open an auction and then navigate to the Lines FastTab.
 Select a line with an article you want to withdraw, navigate to the Withdrawn Lot column and select the checkbox.

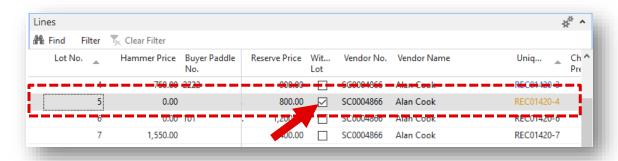

2. Enter the Withdrawal Reason and select OK.

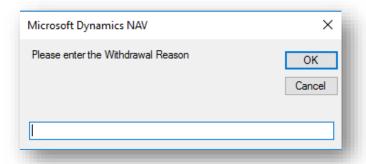

3. Select **Yes** if you want to apply charge for withdrawn lot.

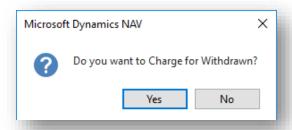

Withdrawn lot is marked in orange colour in the UniqueID column on the Auction Day page.

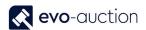

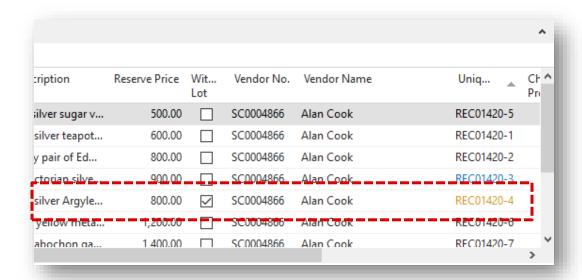

On the **Salebook**, withdrawn lot is marked as Withdrawn in the **Reserve**, the **Buyer Paddle No**. and the **Hammer Price** columns.

| 1 |                                                                                                    |                                                   |                       |                             |                                |                        |
|---|----------------------------------------------------------------------------------------------------|---------------------------------------------------|-----------------------|-----------------------------|--------------------------------|------------------------|
| 3 | Fine quality pair of Edwardian two-branch three-<br>light batwing candelabra, with slender tapering<br>colu  Vendor Name: Alan Cook  | €800-<br>€1,200                                   | 800<br>No<br>Reserve  |                             |                                |                        |
| 4 | Unusual Victorian silver pepper pot in the form of a 'knight' chess piece with screw-on base. Regist  Vendor Name: Alan Cook         | €1,000-<br>€1,500                                 | 900<br>No<br>Reserve  |                             |                                |                        |
| 5 | William IV silver Argyle of baluster form, with side-mounted silver handle with ivory insulators and  Vendor Name: Alan Cook         | WITHDRAW<br>N<br>€800-<br>€1,200<br>WITHDR<br>AWN | 800<br>No<br>Reserve  |                             | WITHDRAW<br>N<br>WITHDRAW<br>N | WITHDRAWN<br>WITHDRAWN |
| 6 | Edwardian yellow metal hollow curb link bracelet<br>with padlock clasp CONDITION REPORT Link<br>marked wit<br>Vendor Name: Alan Cook |                                                   | 1200<br>No<br>Reserve | 1400 Chris Cuningham (5009) |                                |                        |
| 7 | Victorian cabochon garnet brooch, three<br>Edwardian lockets and antique and other<br>jewellery<br><br>Vendor Name: Alan Cook        | €1,500-<br>€1,800                                 | No<br>Reserve         |                             |                                |                        |

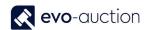

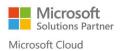

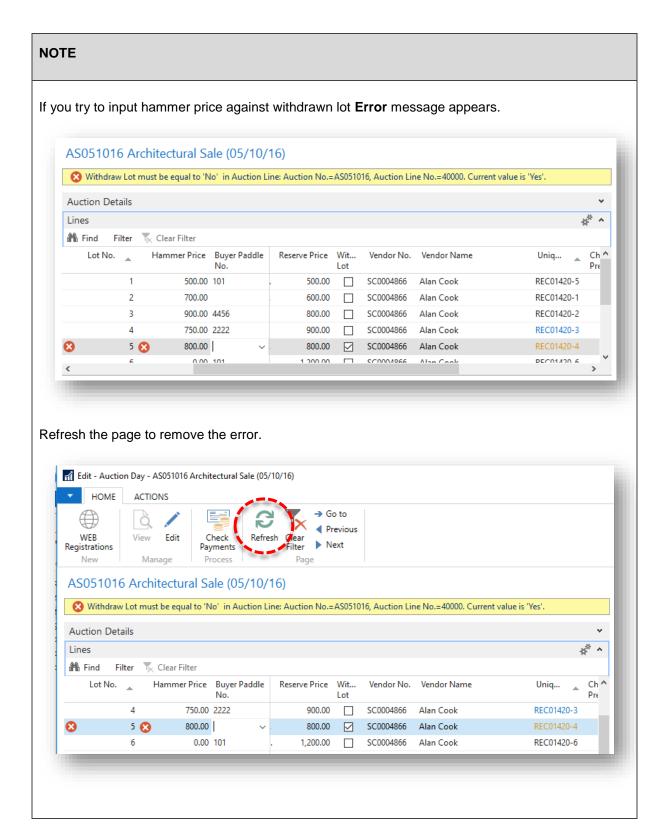

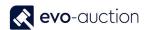

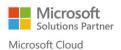

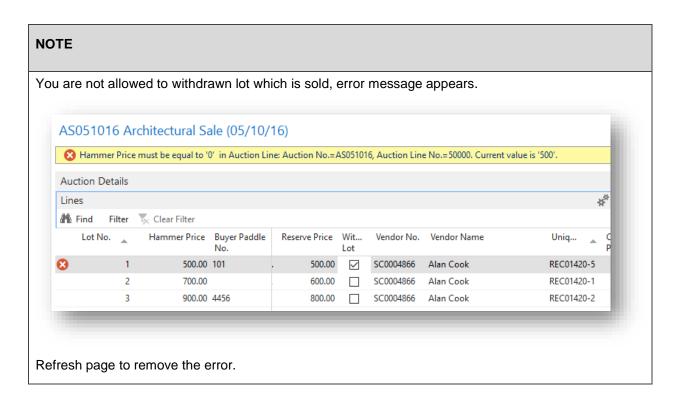

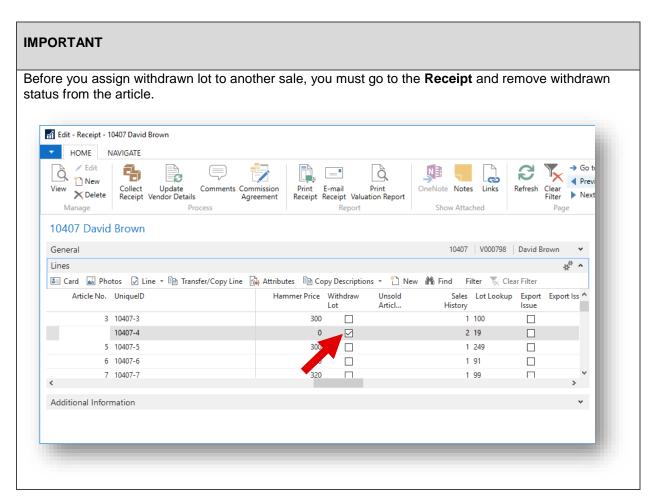

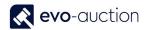

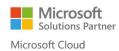

#### HOW TO CREATE A PROOF READING REPORT IN LOT NUMBER ORDER

To create a Proof Reading report:

1. In the Search box, enter **Proof Reading Report**, and then choose the related link. The **Proof Reading Report** window opens.

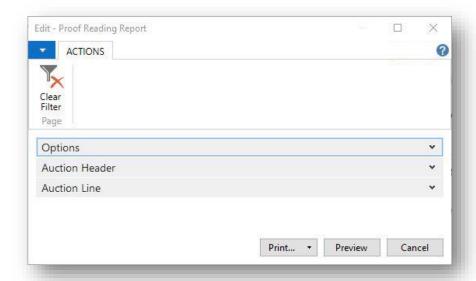

2. Navigate to the **Options FastTab**, and then select the check box to include all images in the report. Leave it blank to print only the main illustration.

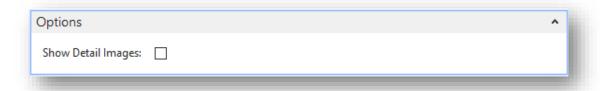

3. Navigate to the **Auction Header FastTab** and apply filter to select an auction.

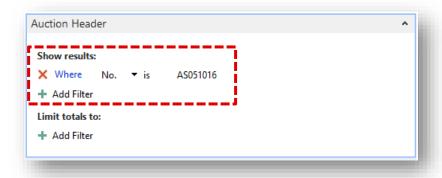

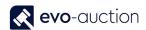

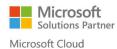

4. Navigate to the **Auction Line FastTab** and apply filter if you want to generate report for specific Category or Receipt. Leave it blank to include all auction lines.

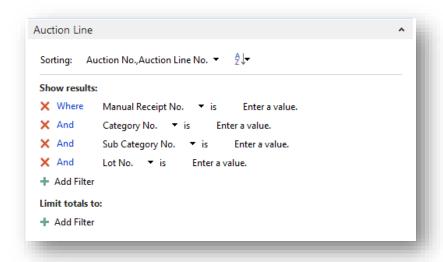

5. Select the **Print** button or the **Preview** button to generate the report.

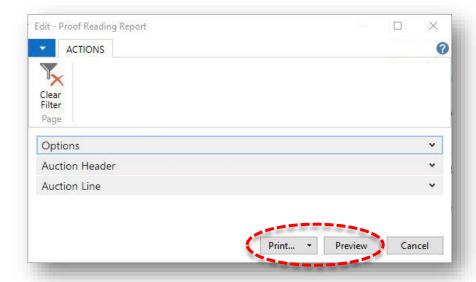

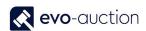

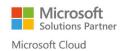

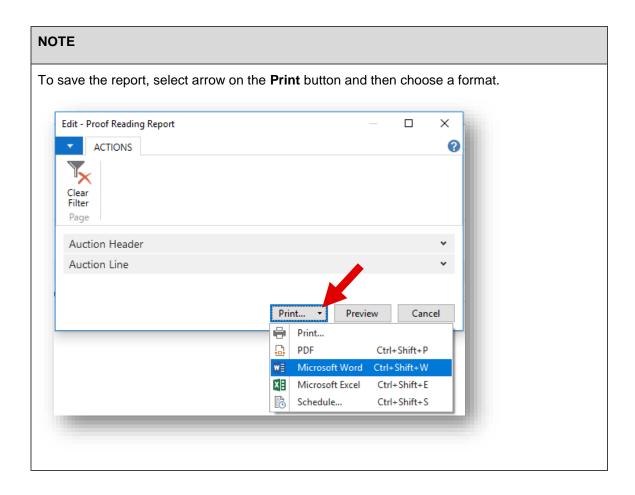

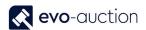

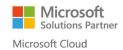

#### Example report:

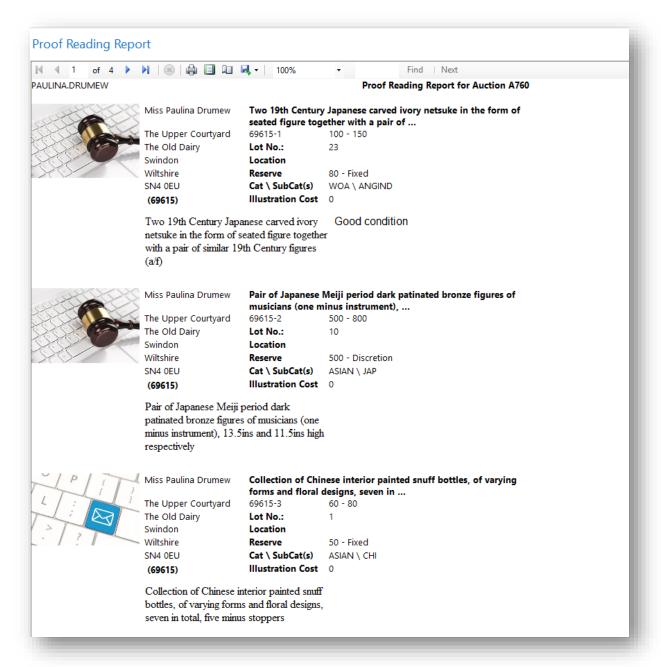

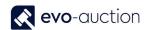

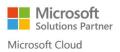

### 1.2 POST AUCTION

#### HOW TO ACTION UNSOLDS FROM A SALE?

After an auction is finished, unsold lots should be process accordingly to information applied to the **Unsold Article Action** field on a receipt line.

To process unsold lots:

1. Open an auction and select Process Unsolds located on the Ribbon.

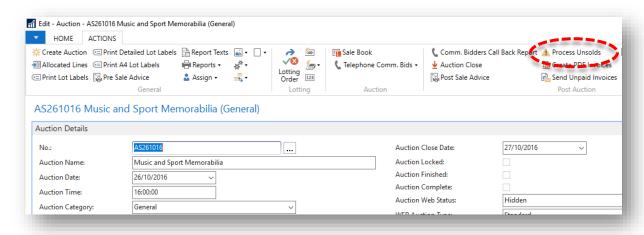

The **Process Unsold Book-In Line** window opens.

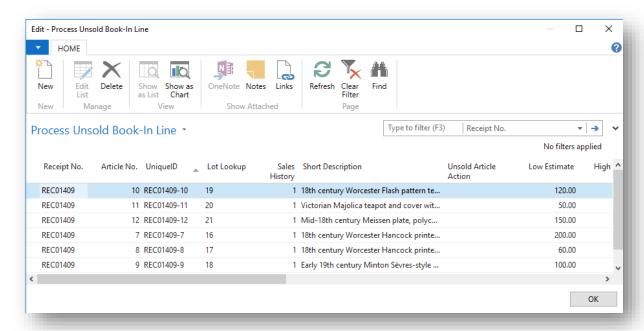

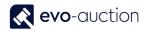

 Use filters to display lots with specific status or to display articles in particular order, for example Receipt No. order, or Category number order, lots with Unsold Article Action: Retarget.

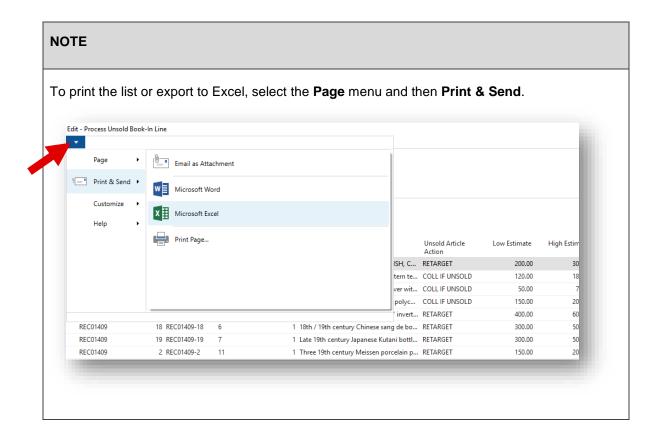

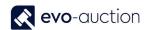

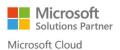

3. The **Process Unsold Book-In Line** page allows you to retarget unsold lots without going to individual receipt line.

Within this page make any changes to the Reserve Status and the Price, or the Estimate, and then change the Sale Allocation code to a new sale.

You can also make any changes to both, long and short description.

All changes will apply to the receipt lines but not to the current auction lines.

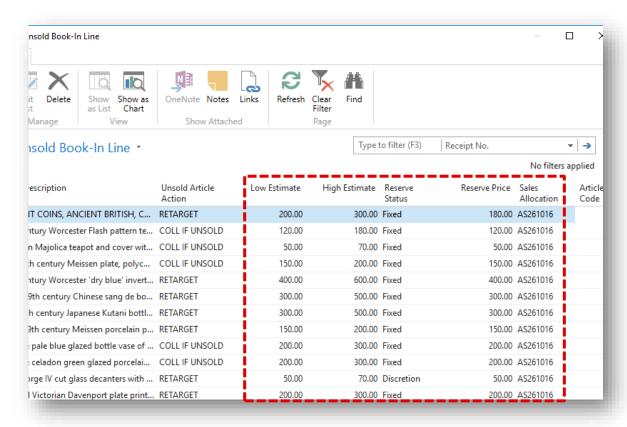

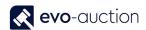

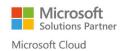

4. Select **OK** to save and close the window.

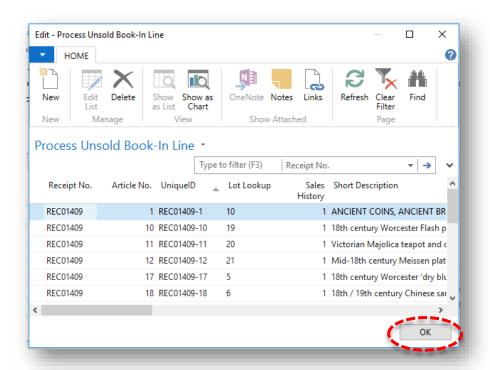

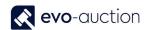

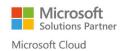

# HOW TO STEP THROUGH UNPAID BUYERS INVOICES FROM AN AUCTION

To step through unpaid buyers' invoices:

1. In the Search box, enter **Posted Sales Invoices**, and then choose the related link. The **Posted Sales Invoices** window opens.

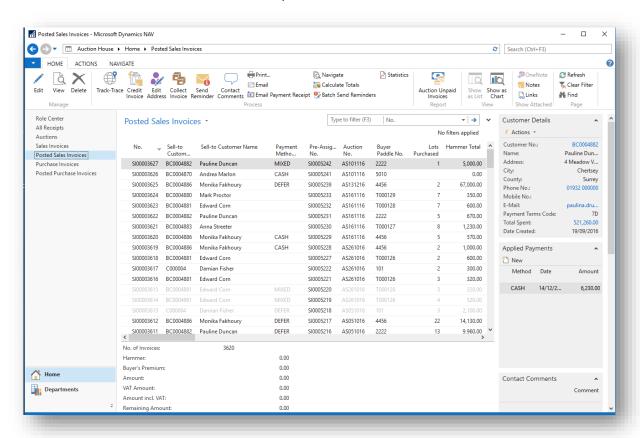

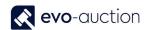

2. Navigate to the Advanced filter by clicking on the page title and selecting Advanced Filter.

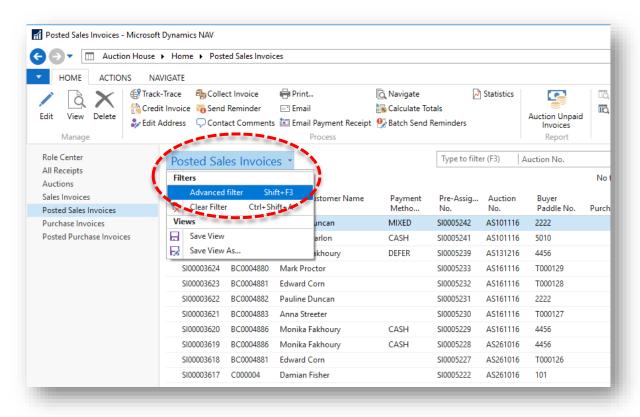

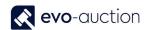

3. Set the filter to show only unpaid invoices from a particular auction.

| Filter name      | Value                    |  |  |  |
|------------------|--------------------------|--|--|--|
| Auction No.      | Select an auction number |  |  |  |
| Remaining Amount | >0                       |  |  |  |

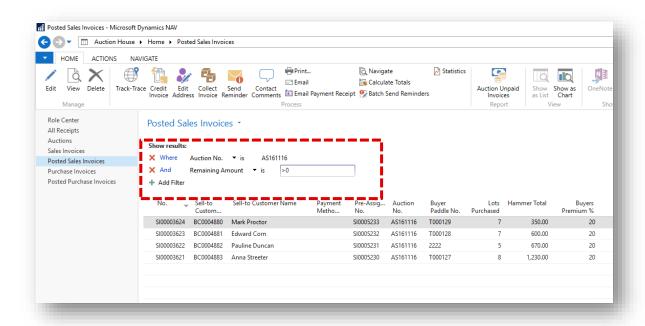

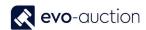

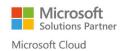

4. Open first invoice and use the navigation arrow: **Go to**, **Previous**, **Next**, located on the Ribbon, to move to next invoice.

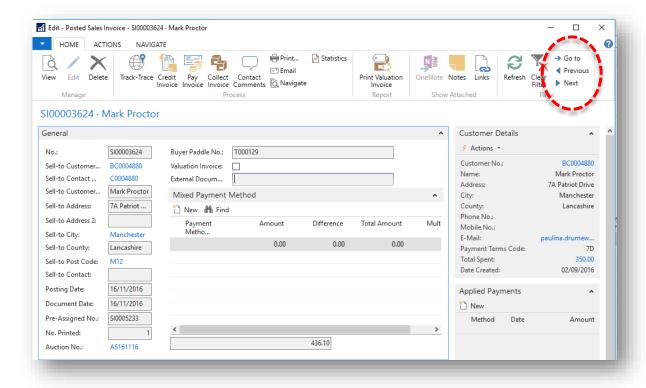

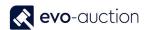

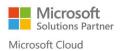

# HOW TO CORRECT A PADDLE NUMBER OR A HAMMER PRICE AFTER THE SALE

To correct a paddle number or a hammer price after auction:

Open an auction and navigate to the Lines FastTab.
 Highlight a line and then select Function from the menu, and then choose Lot Entry Correction function.

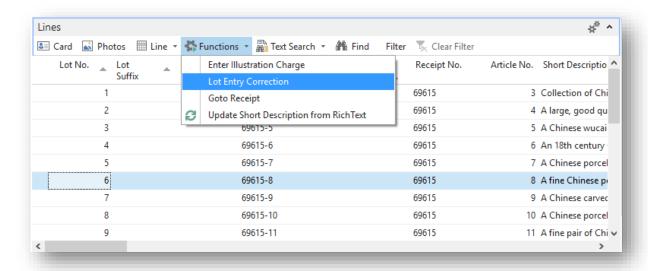

This will remove a hammer price and a paddle number from the auction line, allowing you to make changes.

2. Select Yes to confirm.

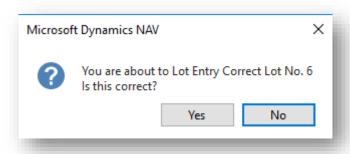

Refresh the page by selecting **Refresh** from the Ribbon.Now you can enter correct hammer price and buyer number for the auction line.

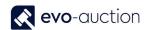

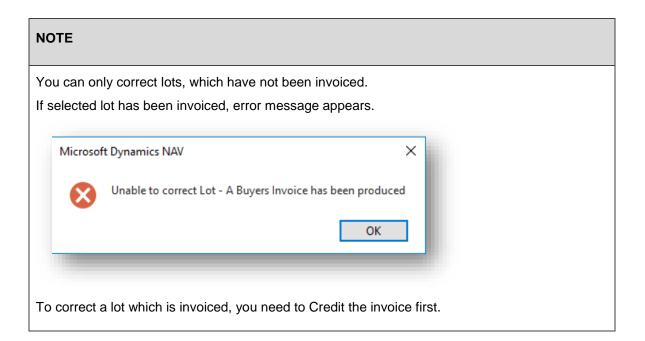

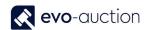

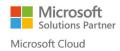

### HOW TO FIND OUT A BUYERS INVOICE TOTAL FOR A SALE

To find out a buyer's total for an auction:

Create new Sale Invoice and then navigate to the Auction Invoice FastTab.
 Fill in the Auction No. field and the Buyer Paddles No. field and then select Create Auction Invoice from the Ribbon.

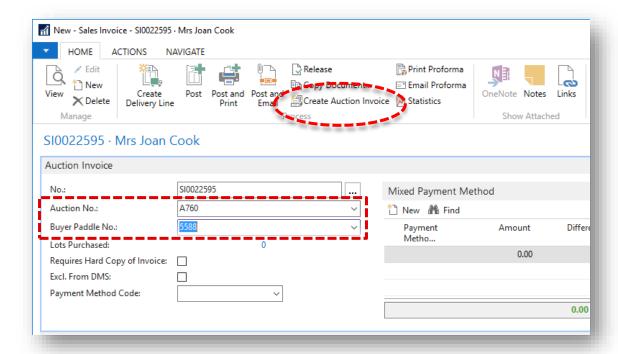

Now the **Payment FastTab** is showing an amount owed and the **Lines FastTab** is showing detailed invoice information.

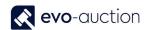

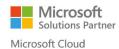

### HOW TO CREATE DETAILED LIST OF UNSOLD LOTS FROM AN AUCTION

This report creates a list of all unsold lots from selected auction, sorted in lot number order.

Information including:

- Lot number
- Category
- Valuer
- Catalogue Description
- Vendor Number and Name
- Reserve
- Buyer Number
- Hammer Price
- Sold status
- Estimates

#### To run the report:

1. In the Search box enter **Vendor Lots**, and then choose the related link. The **Vendor Lots** window opens.

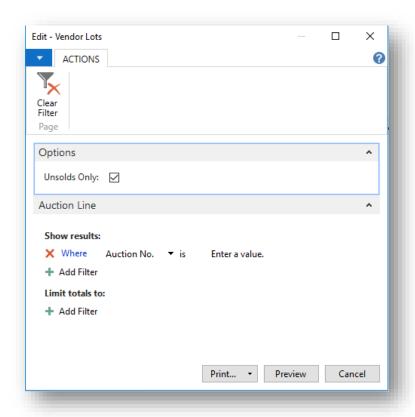

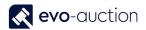

2. Navigate to the **Options FastTab** and select the check box to create report for unsolds only. Clear the check box to include all the articles.

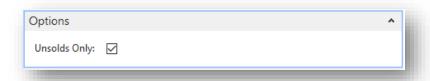

3. Navigate to the Auction Line FastTab and use filer to select an auction.

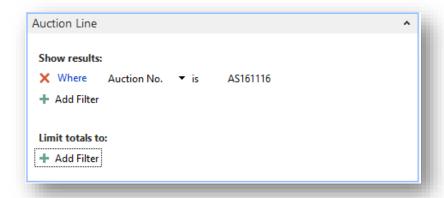

4. To generate the report, select the **Preview** button or the **Print** button.

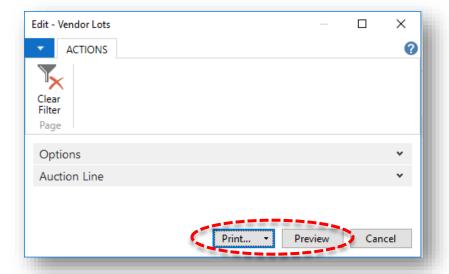

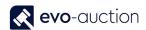

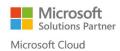

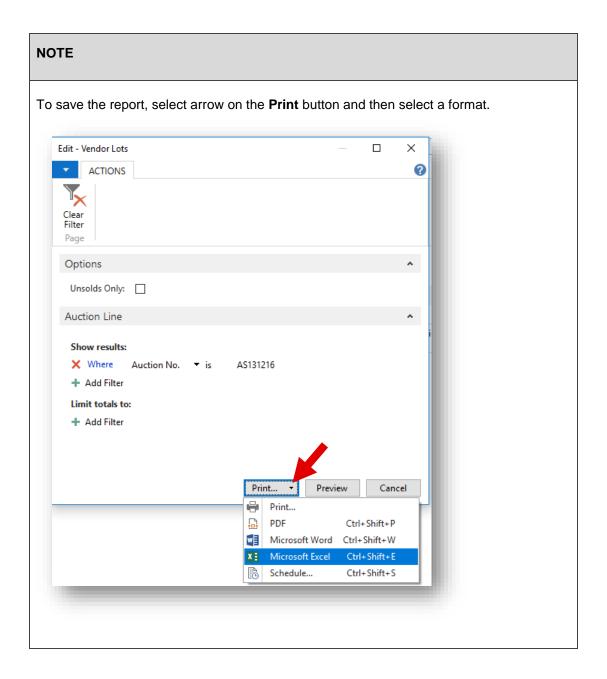

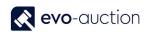

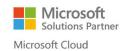

## Example report:

| Auction | AS261016 |        |                                                                                                    | Lots Repo |            |            |     |       | 05/0   | 1/2017 11 | 1:50  |       |
|---------|----------|--------|----------------------------------------------------------------------------------------------------|-----------|------------|------------|-----|-------|--------|-----------|-------|-------|
| Lot No. | Category | Valuer | Catalogue Description                                                                                                    | Vendor    |            | Reserve    |     | Buyer | Hammer | Sold      | Estin | nates |
| 10      | COIN     |        | ANCIENT COINS, ANCIENT BRITISH, Celtic Gold, Gallo-<br>Belgic import E, Ambiani, uniface Gold Stater, 6.33g, c.60-<br>55 BC, blank obverse, rev crude disjointed horse right,<br>crescent and pellet below, crescent over, eye-shape behind<br>(ABC 16; VA 50-1; S 11). Very fine                                                                                          | SC0004875 | Solicitors | Fixed      | 180 |       | €0     | No        | 200   | 30    |
| 11      | COIN     |        | Three 19th century Meissen porcelain plates with painted floral sprays - underglazed blue crossed swords and incised marks, 25cm, 19th century Meissen charger finely decorated with fruit with gilt moulded rococo border - underglazed blue and impressed marks, Meissen blue and white bowl, 33cm and K.P.M. dessert plate painted with fruit and butterflies, 23cm (6) | SC0004875 | Solicitors | Fixed      | 150 |       | €0     | No        | 150   | 20    |
| 12      | COIN     |        | Pair George IV cut glass decanters with stoppers of octagonal form, with diamond and slice cut decoration                                                                                                    | SC0004875 | Solicitors | Discretion | 50  |       | €0     | No        | 50    | 7     |
| 13      | COIN     |        | Unusual Victorian Davenport plate printed and painted with a portrait of a racehorse and jockey within gilt borders, signed - G. Bonnaud                                                                                                    | SC0004875 | Solicitors | Fixed      | 200 |       | €0     | No        | 200   | 30    |
| 14      | COIN     |        | Victorian Wedgwood blue and white tile decorated with<br>Midsummer Night's Dream 'Puck' fairy, marked - Josiah<br>Wedgwood & Sons Etruria'                                                                                                    | SC0004875 | Solicitors | Fixed      | 50  |       | €0     | No        | 50    | 7     |
| 15      | COIN     |        | Victorian Staffordshire zebra spill vase with moulded features, on naturalistic base, circa 1860                                                                                                    | SC0004875 | Solicitors | Fixed      | 80  |       | €0     | No        | 80    | 12    |
| 16      | COIN     |        | 18th century Worcester Hancock printed meat dish of octagonal form, decorated with classical ruins, circa 1755 - 1760, 29cm                                                                                                    | SC0004875 | Solicitors | Fixed      | 200 |       | €0     | No        | 200   | 30    |
| 17      | F04      |        | 18th century Worcester Hancock printed finger bowl stand decorated with swans and ducks and heron on water, circa 1760                                                                                                    | SC0004875 | Solicitors | Fixed      | 60  |       | €0     | No        | 60    | 8     |
| 18      | F04      |        | Early 19th century Minton Sèvres-style cylindrical spill vase, probably painted by Randall, with birds and floral sprays                                                                                                    | SC0004875 | Solicitors | Fixed      | 100 |       | €0     | No        | 100   | 15    |
| 19      | F04      |        | 18th century Worcester Flash pattern teapot and cover of fluted barrel form, with floral knop, circa 1770, 20cm wide                                                                                                    | SC0004875 | Solicitors | Fixed      | 120 |       | €0     | No        | 120   | 18    |
| 20      | F04      |        | Victorian Majolica teapot and cover with moulded flora and leaf decoration, yellow, brown and green - unmarked, 23cm                                                                                                    | SC0004875 | Solicitors | Fixed      | 50  |       | €0     | No        | 50    | 7     |
| 21      | F04      |        | Mid-18th century Meissen plate, polychrome painted with floral sprays with moulded basket-weave border - underglazed blue crossed swords                                                                                                    | SC0004875 | Solicitors | Fixed      | 150 |       | €0     | No        | 150   | 20    |

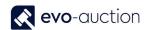

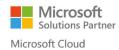

### HOW TO CREATE A DETAILED AUCTION RESULTS LIST

This report creates a detailed list of all the lots from selected auction, sorted in lot number order.

Information including:

- Lot number
- Category
- Valuer
- Catalogue Description
- Vendor Number and Name
- Reserve
- Buyer Number
- Hammer Price
- Sold status
- Estimates

#### To run the report:

1. In the Search box enter **Vendor Lots**, and then choose the related link. The **Vendor Lots** window opens.

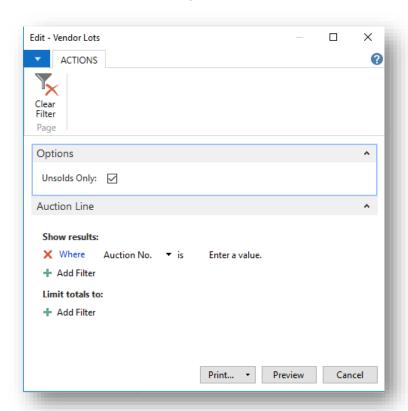

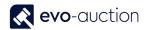

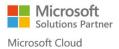

2. Navigate to the Options FastTab and clear the check box to include all the auction lots.

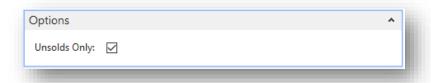

3. Navigate to the Auction Line FastTab and use filer to select an auction

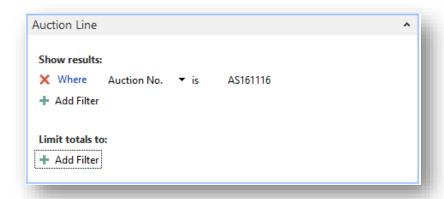

4. To generate the report, select the **Preview** button or the **Print** button.

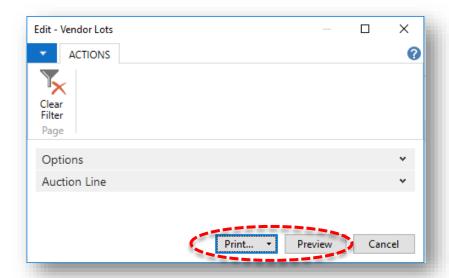

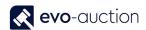

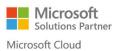

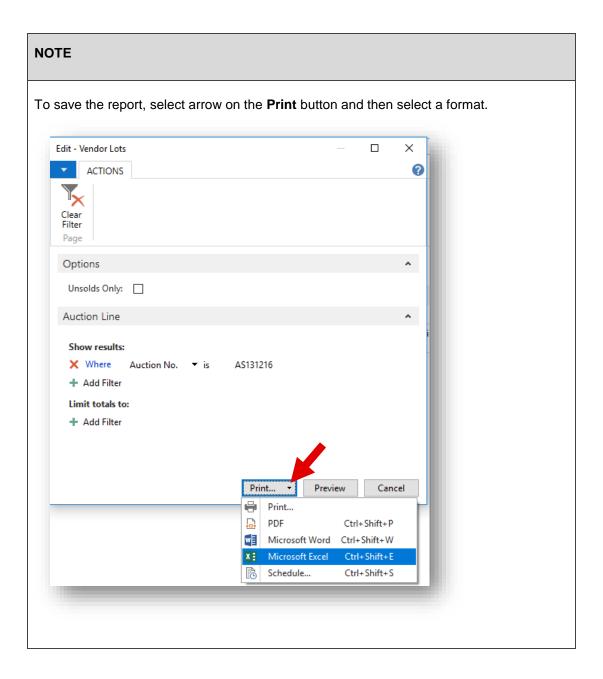

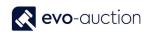

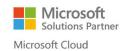

## Example report:

| Auction | AS261016 |        | vendor                                                                                                    | Lots Repo | , it       |            |     |             | 05/    | 01/2017 12 | 104   |      |
|---------|----------|--------|----------------------------------------------------------------------------------------------------|-----------|------------|------------|-----|-------------|--------|------------|-------|------|
|         |          |        |                                                                                                    |           |            | _          |     |             |        |            |       |      |
| Lot No. | Category | Valuer | Catalogue Description                                                                                                    | Vendor    |            | Reserve    |     | Buyer       | Hammer | Sold       | Estin | mate |
| 1       | F04      |        | 18th century Worcester Hancock printed sucrier and cover with flower knop, decorated with Tea Party and Lady with Page, circa 1760                                                                                                    | SC0004875 | Solicitors | Fixed      | 150 | T00012<br>6 | €150   | Yes        | 150   | 20   |
| 2       | F04      |        | 18th century Dutch Delft blue and white plate with painted Chinese-style bird, insect and flora, 22.5cm                                                                                                    | SC0004875 | Solicitors | Fixed      | 80  | T00012<br>6 | €70    | Yes        | 80    | 12   |
| 3       | F04      |        | Late 18th century Bow basket of flowers, circa 1760, with floral encrustation and reticulated basket base, 16cm                                                                                                    | SC0004875 | Solicitors | Fixed      | 100 | T00012<br>6 | €100   | Yes        | 100   | 15   |
| 4       | F04      |        | Pair 19th century Naples-style blanc-de-chine figures of courting couples under trees, raised on separate bases with lion mask decoration                                                                                                    | SC0004875 | Solicitors | Fixed      | 200 | 101         | €200   | Yes        | 200   | 30   |
| 5       | F04      |        | 18th century Worcester 'dry blue' inverted baluster-shaped vase with painted floral sprays and two gilt scroll handles, circa 1770                                                                                                    | SC0004875 | Solicitors | Fixed      | 400 | 101         | €100   | Yes        | 400   | 60   |
| 6       | F04      |        | 18th / 19th century Chinese sang de boeuf glazed pottery figure of a Kylin with finely modelled features, 23cm long                                                                                                    | SC0004875 | Solicitors | Fixed      | 300 | T00012<br>6 | €100   | Yes        | 300   | 5    |
| 7       | F04      |        | Late 19th century Japanese Kutani bottle-shaped vase painted with ho ho birds and floral scrolls, on gilt and iron-red ground, 39cm                                                                                                    | SC0004875 | Solicitors | Fixed      | 300 | T00012<br>6 | €500   | Yes        | 300   | 5    |
| 8       | F04      |        | Chinese pale blue glazed bottle vase of small proportions, with underglazed blue Kangxi six character mark - probably 19th century, 11.5cm                                                                                                    | SC0004875 | Solicitors | Fixed      | 200 | 4456        | €200   | Yes        | 200   | 3    |
| 9       | F04      |        | Chinese celadon green glazed porcelain charger with incised leaf decoration - probably 19th century                                                                                                    | SC0004875 | Solicitors | Fixed      | 200 | 4456        | €800   | Yes        | 200   | 3    |
| 10      | COIN     |        | ANCIENT COINS, ANCIENT BRITISH, Celtic Gold, Gallo-<br>Belgic import E, Ambiani, uniface Gold Stater, 6.33g, c.60-<br>55 BC, blank obverse, rev crude disjointed horse right,<br>crescent and pellet below, crescent over, eye-shape behind<br>(ABC 16; VA 50-1; S 11). Very fine                                                                                          | SC0004875 | Solicitors | Fixed      | 180 |             | €0     | No         | 200   | 3    |
| 11      | COIN     |        | Three 19th century Meissen porcelain plates with painted floral sprays - underglazed blue crossed swords and incised marks, 25cm, 19th century Meissen charger finely decorated with fruit with gilt moulded rococo border - underglazed blue and impressed marks, Meissen blue and white bowl, 33cm and K.P.M. dessert plate painted with fruit and butterflies, 23cm (6) | SC0004875 | Solicitors | Fixed      | 150 |             | €0     | No         | 150   | 21   |
| 12      | COIN     |        | Pair George IV cut glass decanters with stoppers of octagonal form, with diamond and slice cut decoration                                                                                                    | SC0004875 | Solicitors | Discretion | 50  |             | €0     | No         | 50    | 7    |
| 13      | COIN     |        | Unusual Victorian Davenport plate printed and painted with a portrait of a racehorse and jockey within gilt borders, signed - G. Bonnaud                                                                                                    | SC0004875 | Solicitors | Fixed      | 200 |             | €0     | No         | 200   | 3    |
| 14      | COIN     |        | Victorian Wedgwood blue and white tile decorated with                                                                                                    | SC0004875 | Solicitors | Fixed      | 50  |             | €0     | No         | 50    | 7    |

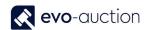

# HOW TO CREATE DETAILED UNSOLDS LIST FOR SPECIFIC VENDOR FROM AN AUCTION

This report will populate a list of unsold lots from an auction for selected Vendor in UniqueID order.

Information including:

- Vendor details
- Lot number
- Description
- Hammer Price
- Reserve
- Estimate
- Marketing charge

#### To run the report:

1. In the Search box enter **Vendor Details**, and then choose the related link. The **Vendor Details** window opens.

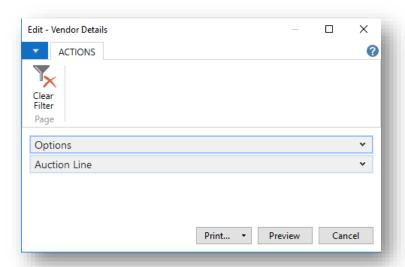

2. Navigate to the Options FastTab and select the check box to include unsold lots only.

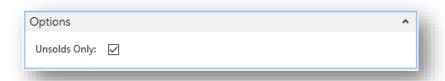

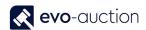

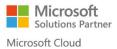

3. Navigate to the **Auction Line FastTab** and use filter to select an auction and a vendor number.

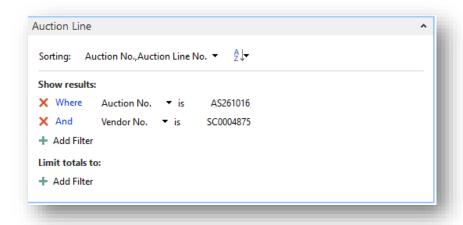

4. Select the **Print** button or the **Preview** button.

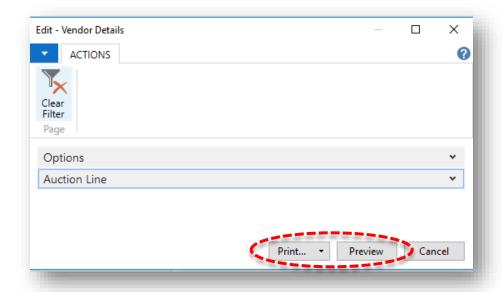

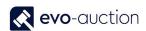

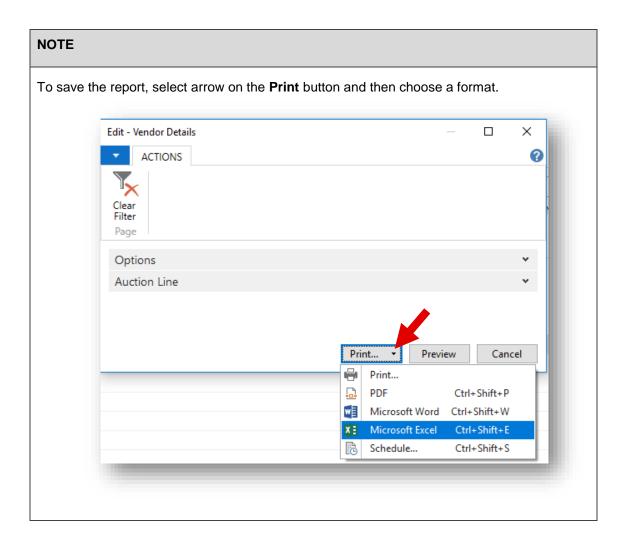

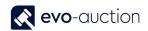

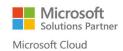

## Report example:

|            |                               | Vendor Details                                                                                                    |        |         |                   |        |
|------------|-------------------------------|----------------------------------------------------------------------------------------------------|--------|---------|-------------------|--------|
| uction     | AS261016                      |                                                                                                    |        |         | 05/01/2017 12:1   | 2      |
| aa Soli    | icitors                       | Vendor No.: SC0004875                                                                                                    |        |         |                   |        |
|            |                               |                                                                                                    |        |         |                   |        |
| Mail: paul | ılina.drumew@                 | Devo-soft.co.uk                                                                                                    |        |         |                   |        |
|            | Lot Descr                     | iption                                                                                                    | Hammer | Reserve | Estimates         | MktgCh |
|            | Stater,                       | 109-1 ANCIENT COINS, ANCIENT BRITISH, Celtic Gold, Gallo-Belgic import E, Ambiani, uniface Gold<br>6.33g, c.60-55 BC, blank obverse, rev crude disjointed horse right, crescent and pellet below, crescent<br>ye-shape behind (ABC 16; VA 50-1; 5 11), Very fine                                                                                                    | Unsold | €180.00 | €200.00 - €300.00 | £0.00  |
|            | 11 REC014<br>crossed<br>mould | 109-2 Three 19th century Meissen porcelain plates with painted floral sprays - underglazed blue<br>I swords and incised marks, 25cm, 19th century Meissen charger finely decorated with fruit with gilt<br>ed rococo border - underglazed blue and impressed marks, Meissen blue and white bowl, 33cm and<br>dessert plate painted with fruit and butterflies, 23cm (6) | Unsold | €150.00 | €150.00 - €200.00 | £25.00 |
|            |                               | 109-3 Pair George IV cut glass decanters with stoppers of octagonal form, with diamond and slice cut                                                                                                    | Unsold | €50.00  | €50.00 - €70.00   | £25.00 |
|            |                               | 109-4 Unusual Victorian Davenport plate printed and painted with a portrait of a racehorse and jockey gilt borders, signed - G. Bonnaud                                                                                                    | Unsold | €200.00 | €200.00 - €300.00 | £25.00 |
|            | fairy, m                      | 109-5 Victorian Wedgwood blue and white tile decorated with Midsummer Night's Dream 'Puck'<br>narked - Josiah Wedgwood & Sons Etruria'                                                                                                    | Unsold | €50.00  | €50.00 - €70.00   | £25.00 |
|            | 15 REC014                     | 109-6 Victorian Staffordshire zebra spill vase with moulded features, on naturalistic base, circa 1860                                                                                                    | Unsold | €80.00  | €80.00 - €120.00  | £25.00 |
|            |                               | 109-7 18th century Worcester Hancock printed meat dish of octagonal form, decorated with classical<br>irca 1755 - 1760, 29cm                                                                                                    | Unsold | €200.00 | €200.00 - €300.00 | £25.00 |
|            |                               | 109-8 18th century Worcester Hancock printed finger bowl stand decorated with swans and ducks ron on water, circa 1760                                                                                                    | Unsold | €60.00  | €60.00 - €80.00   | £25.00 |
|            |                               | 109-9 Early 19th century Minton Sèvres-style cylindrical spill vase, probably painted by Randall, with<br>nd floral sprays                                                                                                    | Unsold | €100.00 | €100.00 - €150.00 | £25.00 |
|            |                               | 109-10 18th century Worcester Flash pattern teapot and cover of fluted barrel form, with floral knop,<br>770, 20cm wide                                                                                                    | Unsold | €120.00 | €120.00 - €180.00 | £25.00 |
|            |                               | 109-11 Victorian Majolica teapot and cover with moulded flora and leaf decoration, yellow, brown                                                                                                    | Unsold | €50.00  | €50.00 - €70.00   | £25.00 |
|            |                               | 109-12 Mid-18th century Meissen plate, polychrome painted with floral sprays with moulded basket-<br>border - underglazed blue crossed swords                                                                                                    | Unsold | €150.00 | €150.00 - €200.00 | £25.00 |

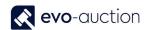

### HOW TO CREATE A DETAILED RESULTS LIST FOR A VENDOR

This report will populate detailed results list for selected vendor from an auction in UniqueID order.

Information including:

- Vendor details
- Lot number
- Description
- Hammer Price
- Reserve
- Estimate
- Marketing charge

#### To run the report:

1. In the Search box enter **Vendor Details**, and then choose the related link. The **Vendor Details** window opens.

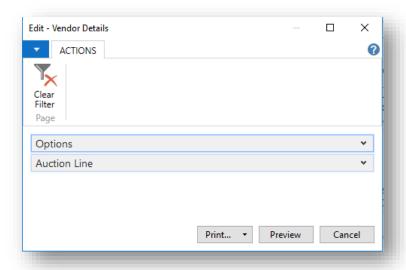

2. Navigate to the **Options FastTab** and clear the check box to generate report for all lots.

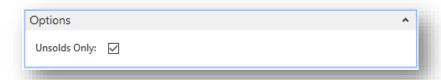

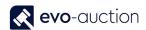

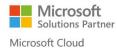

3. Navigate to the **Auction Line FastTab** and use filter to select an auction and a vendor number.

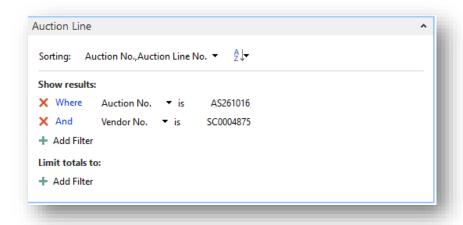

4. Select the **Print** button or the **Preview** button

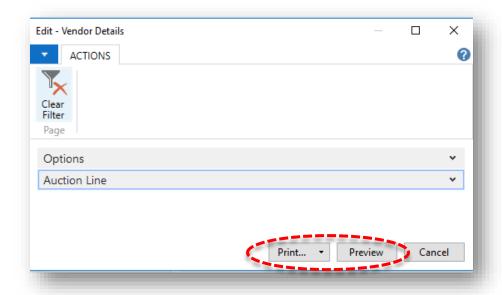

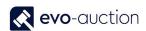

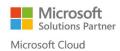

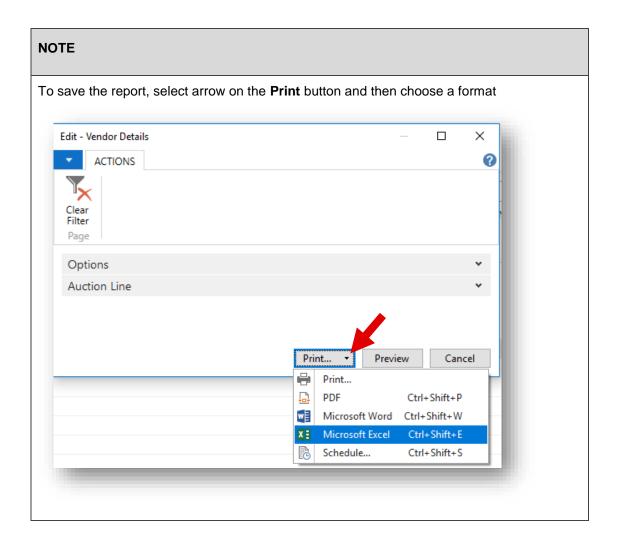

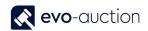

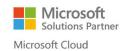

## Report example:

|                  | A5251016              | Vendor Details                                                                                                    |                  |                    | 05/04/2047 42                          |        |
|------------------|-----------------------|----------------------------------------------------------------------------------------------------|------------------|--------------------|----------------------------------------|--------|
| uction           | AS261016              |                                                                                                    |                  |                    | 05/01/2017 12:4                        | ь      |
| aa Soli          | citors                | Vendor No.: SC0004875                                                                                                    |                  |                    |                                        |        |
| ,<br>∕Iail: paul | ina.drumew@           | Devo-soft.co.uk                                                                                                    |                  |                    |                                        |        |
|                  | Lot Descri            | ption                                                                                                    | Hammer           | Reserve            | Estimates                              | MktgCh |
|                  | Stater, (<br>over, ey | 09-1 ANCIENT COINS, ANCIENT BRITISH, Celtic Gold, Gallo-Belgic import E, Ambiani, uniface Gold<br>5.33g, c.60-55 BC, blank obverse, rev crude disjointed horse right, crescent and pellet below, crescent<br>e-shape behind (ABC 16; VA 50-1; S 11). Very fine<br>09-2 Three 19th century Meissen porcelain plates with painted floral sprays - underglazed blue | Unsold<br>Unsold | €180.00<br>€150.00 | €200.00 - €300.00<br>€150.00 - €200.00 | £0.00  |
|                  | moulde                | I swords and incised marks, 25cm, 19th century Meissen charger finely decorated with fruit with gilt<br>of rocco border - underglazed blue and impressed marks, Meissen blue and white bowl, 33cm and<br>dessert plate painted with fruit and butterflies, 23cm (6)                                                                                              |                  |                    |                                        |        |
|                  | 12 REC014<br>decorat  | 09-3 Pair George IV cut glass decanters with stoppers of octagonal form, with diamond and slice cut<br>ion                                                                                                    | Unsold           | €50.00             | €50.00 - €70.00                        | £25.0  |
|                  |                       | 09-4 Unusual Victorian Davenport plate printed and painted with a portrait of a racehorse and jockey gilt borders, signed - G. Bonnaud                                                                                                    | Unsold           | €200.00            | €200.00 - €300.00                      | £25.0  |
|                  | 14 REC014             | 09-5 Victorian Wedgwood blue and white tile decorated with Midsummer Night's Dream 'Puck'<br>Jarked - Josiah Wedgwood & Sons Etruria'                                                                                                    | Unsold           | €50.00             | €50.00 - €70.00                        | £25.0  |
|                  |                       | 09-6 Victorian Staffordshire zebra spill vase with moulded features, on naturalistic base, circa 1860                                                                                                    | Unsold           | €80.00             | €80.00 - €120.00                       | £25.0  |
|                  |                       | 09-7 18th century Worcester Hancock printed meat dish of octagonal form, decorated with classical irca 1755 - 1760, 29cm                                                                                                    | Unsold           | €200.00            | €200.00 - €300.00                      | £25.0  |
|                  | 17 REC014             | 09-8 18th century Worcester Hancock printed finger bowl stand decorated with swans and ducks<br>on on water, circa 1760                                                                                                    | Unsold           | €60.00             | €60.00 - €80.00                        | £25.0  |
|                  | 18 REC014             | 09-9 Early 19th century Minton Sèvres-style cylindrical spill vase, probably painted by Randall, with<br>nd floral sprays                                                                                                    | Unsold           | €100.00            | €100.00 - €150.00                      | £25.0  |
|                  |                       | 09-10 18th century Worcester Flash pattern teapot and cover of fluted barrel form, with floral knop,<br>70, 20cm wide                                                                                                    | Unsold           | €120.00            | €120.00 - €180.00                      | £25.0  |
|                  | 20 REC014             | 09-11 Victorian Majolica teapot and cover with moulded flora and leaf decoration, yellow, brown                                                                                                    | Unsold           | €50.00             | €50.00 - €70.00                        | £25.0  |
|                  | 21 REC014             | 09-12 Mid-18th century Meissen plate, polychrome painted with floral sprays with moulded basket-<br>border - underglazed blue crossed swords                                                                                                    | Unsold           | €150.00            | €150.00 - €200.00                      | £25.0  |
|                  | 1 REC014              | 09-13 18th century Worcester Hancock printed sucrier and cover with flower knop, decorated with<br>ty and Lady with Page, circa 1760                                                                                                    | €150.00          | €150.00            | €150.00 - €200.00                      | £25.0  |
|                  |                       | 09-14 18th century Dutch Delft blue and white plate with painted Chinese-style bird, insect and                                                                                                    | €70.00           | €80.00             | €80.00 - €120.00                       | £25.0  |
|                  | 3 REC014              | 09-15 Late 18th century Bow basket of flowers, circa 1760, with floral encrustation and reticulated base, 16cm                                                                                                    | €100.00          | €100.00            | €100.00 - €150.00                      | £25.0  |
|                  | 4 REC014              | 09-16 Pair 19th century Naples-style blanc-de-chine figures of courting couples under trees, raised arate bases with lion mask decoration                                                                                                    | €200.00          | €200.00            | €200.00 - €300.00                      | £25.0  |
|                  | 5 REC014              | 09-17 18th century Worcester 'dry blue' inverted baluster-shaped vase with painted floral sprays and                                                                                                    | €100.00          | €400.00            | €400.00 - €600.00                      | £25.0  |
|                  | 6 REC014              | 09-18 18th / 19th century Chinese sang de boeuf glazed pottery figure of a Kylin with finely<br>ed features, 23cm long                                                                                                    | €100.00          | €300.00            | €300.00 - €500.00                      | £25.0  |
|                  | 7 REC014              | 09-19 Late 19th century Japanese Kutani bottle-shaped vase painted with ho ho birds and floral<br>on gilt and iron-red ground, 39cm                                                                                                    | €500.00          | €300.00            | €300.00 - €500.00                      | £25.0  |
|                  | 8 REC014              | 09-20 Chinese pale blue glazed bottle vase of small proportions, with underglazed blue Kangxi six<br>er mark - probably 19th century, 11.5cm                                                                                                    | €200.00          | €200.00            | €200.00 - €300.00                      | £25.0  |
|                  |                       | 09-21 Chinese celadon green glazed porcelain charger with incised leaf decoration - probably 19th                                                                                                    | €800.00          | €200.00            | €200.00 - €300.00                      | £25.0  |

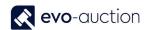

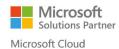

### HOW TO CREATE BUYERS LOTS REPORT

To create buyers' lots report from selected auction:

- 1. In the Search box enter **Buyers Lots Report**, and then choose the related link. The **Buyers Lots Report** window opens.
- Apply filter to show results for a particular auction.
   To generate report for a specific buyer only, select a buyer number.

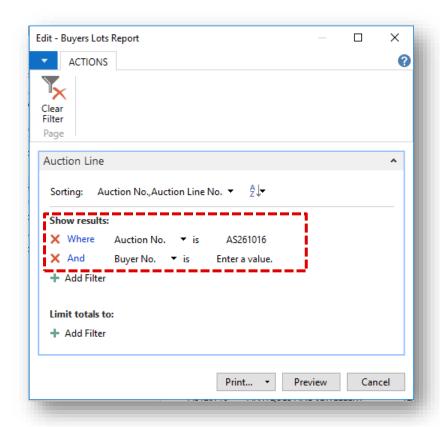

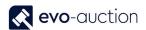

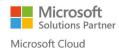

3. Select the **Print** button or the **Preview** button.

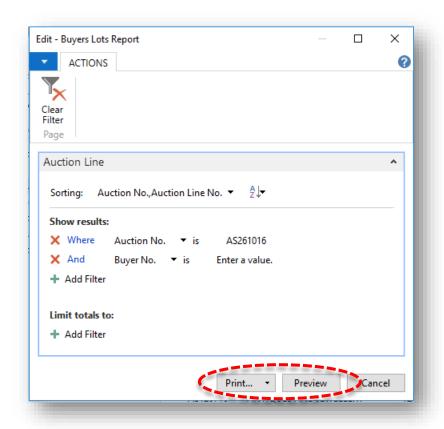

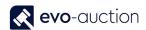

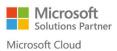

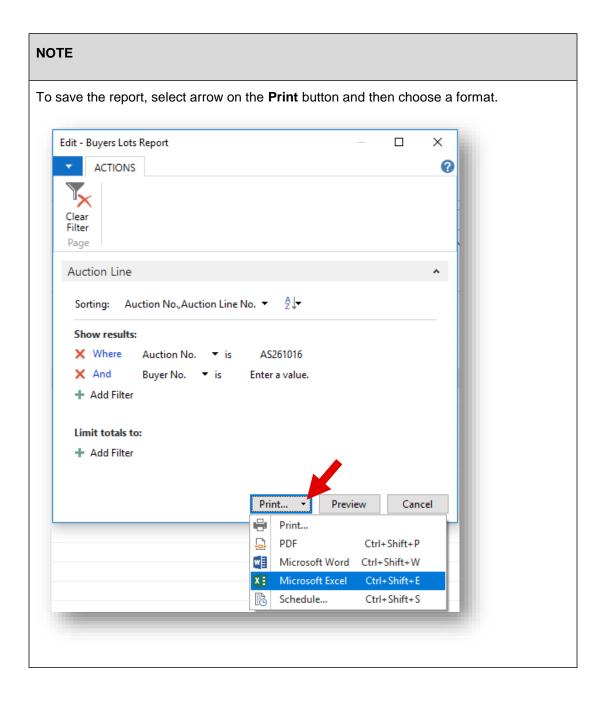

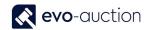

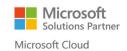

## Report example:

|            | Buyers Lots Report                                                                                                    |                  |           |
|------------|----------------------------------------------------------------------------------------------------|------------------|-----------|
| Auction    | AS261016                                                                                                    | 05/01/2017 13:58 |           |
| Г000126    | Edward Corn (BC0004881)                                                                                                    |                  |           |
| 8 Middles  | ex Street Birmingham West Midlands B10 555666 444555                                                                                         |                  |           |
|            | <u>Lot Description</u>                                                                                                    |                  | Hamme     |
|            | 1 18th century Worcester Hancock printed sucrier and cover with flower knop, decorated with Tea Party and Lady with Page, circa 1760         |                  | £150.00   |
|            | 2 18th century Dutch Delft blue and white plate with painted Chinese-style bird, insect and flora, 22.5cm                                    |                  | £70.00    |
|            | 3 Late 18th century Bow basket of flowers, circa 1760, with floral encrustation and reticulated basket base, 16cm                            |                  | £100.00   |
|            | 6 18th / 19th century Chinese sang de boeuf glazed pottery figure of a Kylin with finely modelled features, 23cm long                        |                  | £100.00   |
|            | 7 Late 19th century Japanese Kutani bottle-shaped vase painted with ho ho birds and floral scrolls, on gilt and iron-red ground, 39cm        |                  | £500.0    |
|            |                                                                                                    | Hammer Total:    | £920.0    |
| 4456       | Monika Fakhoury (BC0004886)                                                                                                    |                  |           |
| 12 Pine Co | urt Guildford Surrey GU5 1GG 111111 000000                                                                                                   |                  |           |
|            | <u>Lot Description</u>                                                                                                    |                  | Hamme     |
|            | 8 Chinese pale blue glazed bottle vase of small proportions, with underglazed blue Kangxi six character mark - probably 19th century, 11.5cm |                  | £200.0    |
|            | 9 Chinese celadon green glazed porcelain charger with incised leaf decoration - probably 19th century                                        |                  | £800.0    |
|            |                                                                                                    | Hammer Total:    | £1,000.00 |
| 101        | Damian Fisher (C000004)                                                                                                    |                  |           |
| 33 Green   | Lane Walton-On-Thames Surrey KT12 0AA United Kingdom 0156 111 112                                                                            |                  |           |
|            | <u>Lot Description</u>                                                                                                    |                  | Hamme     |
|            | 4 Pair 19th century Naples-style blanc-de-chine figures of courting couples under trees, raised on separate bases with lion mask decoration  |                  | £200.00   |
|            | 5 18th century Worcester 'dry blue' inverted baluster-shaped vase with painted floral sprays and two gilt scroll handles, circa 1770         |                  | £100.0    |
|            |                                                                                                    | Hammer Total:    | £300.0    |

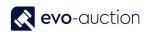

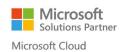

#### HOW TO AMEND UNPOSTED INVOICE?

If invoice is unposted, you can still make changes to it.

To amend an unposted invoice:

In the Search box enter Sale Invoices, and then choose the related link.
 The Sales Invoices page opens.

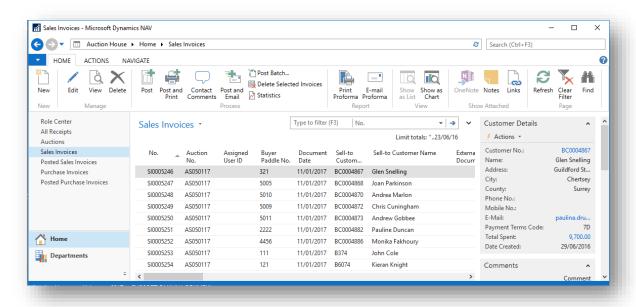

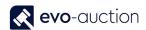

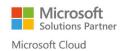

Open an invoice and navigate to the Lines FastTab.
 Select a line, then right click and select Delete Line from the menu.

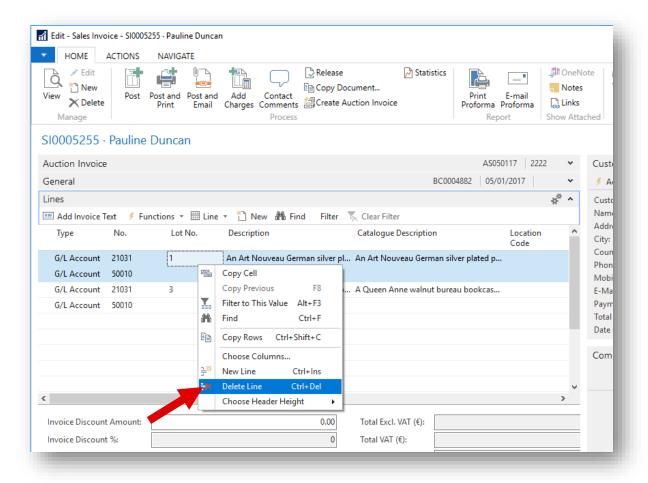

#### NOTE

To highlight multiple lines use the Shift key.

3. Navigate to the auction and correct the auction line.

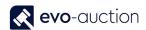

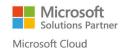

4. Return to the invoice and reselect Create Invoice Details from the Ribbon.

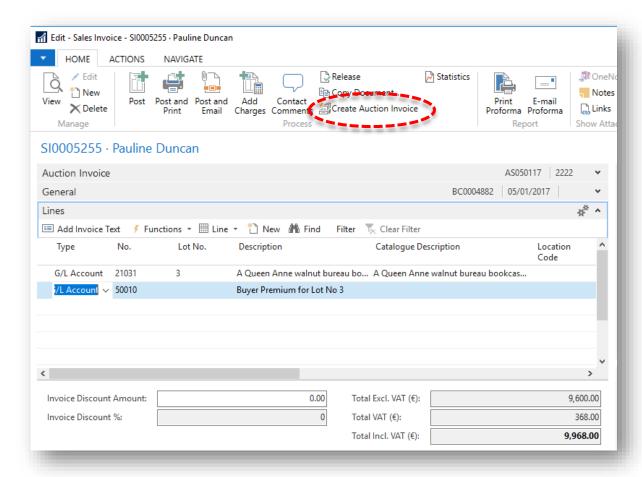

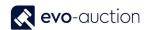

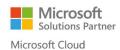

### HOW TO CREATE LIST OF UNPAID BUYERS INVOICES

To generate an Unpaid Buyers Invoices report:

- 1. In the Search box enter **Posted Sales Invoices** and then choose the related link.
- The Posted Sales Invoices window opens.
   Select Auction Unpaid Invoices from the Ribbon.

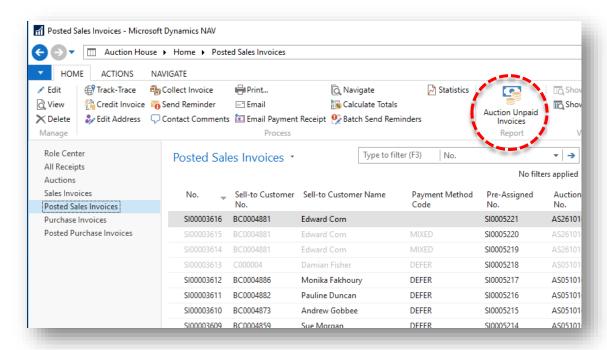

3. The Auction Unpaid Invoices window opens.

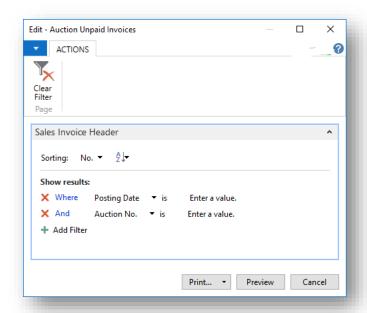

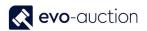

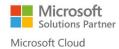

4. Set the filter to specify an auction.

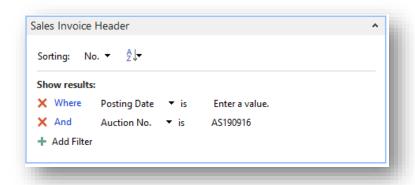

5. Select the **Print** button or the **Preview** button.

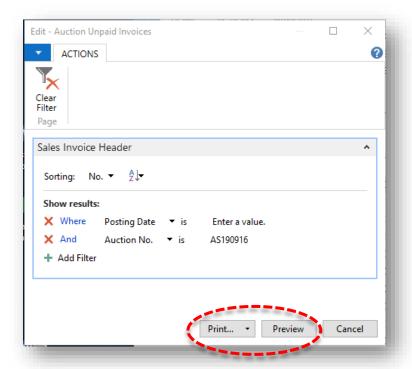

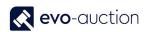

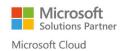

### NOTE

To save the **Auction Unpaid Invoices** report, click on arrow on the **Print** button and then select from available options.

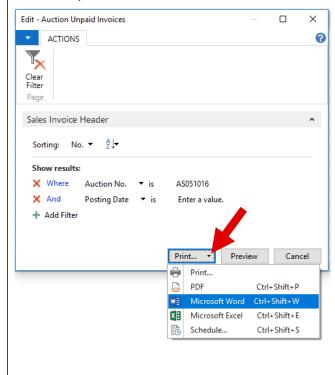

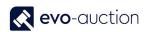

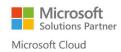

## Example report:

| Invoice    | Customer                  | Amount     |
|------------|---------------------------|------------|
| SI00003608 | BC0004882 Pauline Duncan  | £17,319.40 |
| SI00003611 | BC0004882 Pauline Duncan  | £12,410.16 |
| SI00003612 | BC0004886 Monika Fakhoury | £17,605.98 |
| SI00003613 | C000004 Damian Fisher     | £2,616.60  |
| SI00003610 | BC0004873 Andrew Gobbee   | £996.80    |
| SI00003609 | BC0004859 Sue Morgan      | £1,046.64  |

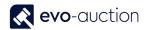

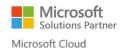

#### HOW TO VIEW AUCTIONS STATISTICS BY CATEGORY

To show list of all existing auctions' statistics by category:

1. In the Search box enter **Auction Stats By Category**, and then choose the related link. The **Auction Stats By Category** window opens.

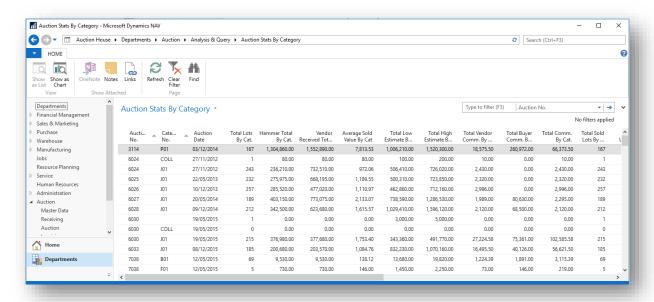

#### Information including:

- Auction Number
- Category Number
- Auction Date
- Total Lots by Category
- Hammer Total by Category
- Vendor Received Total by Category
- Average Sold Value by Category
- Total Low Estimate by Category
- Total High Estimate by Category
- Total Vendor Commission by Category
- Total Buyer Commission by Category
- Total Commission by Category
- Total Sold Lots by Category
- Total Unsold Lots by Category

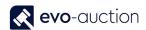

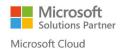

 Use advanced filter to view specific statistics only.
 To open the advanced filter click on the Auction Stats By Category title, then select Advanced filer.

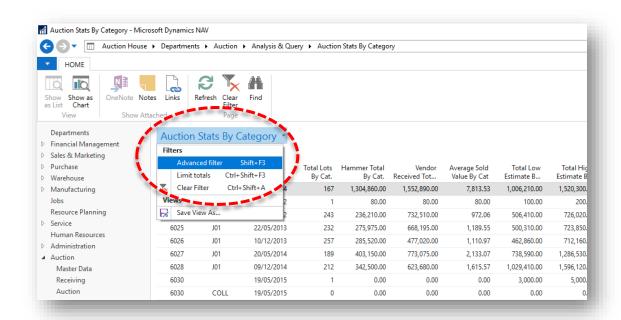

#### Example 1

To view all categories' statistics from a specific auction only, apply the **Auction No.** filter and press **Enter** key:

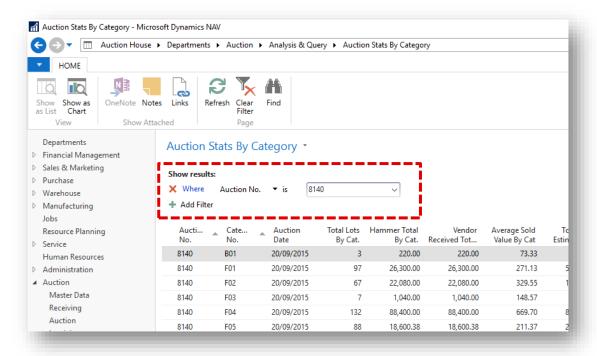

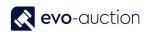

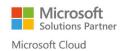

#### Example 2

To view a specific category statistic from all the auctions, apply the **Category No**. filter and press the **Enter** key:

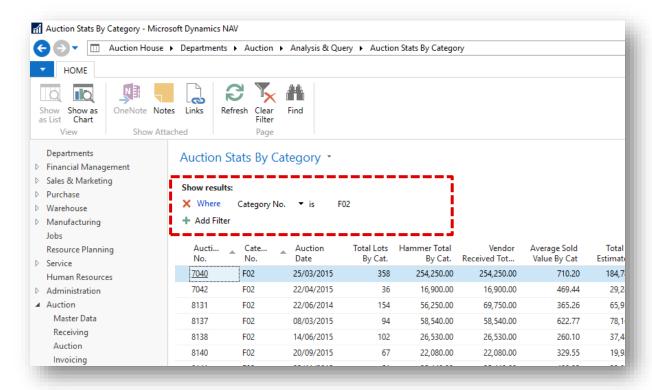

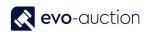

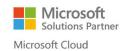

#### NOTE To clear the filter, select **Clear Filter** from the Ribbon. Auction Stats By Category - Microsoft Dynamics NAV ← Auction House ➤ Departments ➤ Auction ➤ Analysis & Query ➤ Auction Stats By Category HOME ြလ OneNote Notes Links Show Show as as List Chart Show Attached Departments Auction Stats By Category \* Financial Management ▷ Sales & Marketing Show results: ▶ Purchase X Where Category No. ▼ is ▶ Warehouse ▶ Manufacturing + Add Filter Aucti... Cate... Auction Total Lots Hammer Total Vendor Average Sold Total Resource Planning Date By Cat. By Cat. Received Tot... Value By Cat Estimate ▶ Service F02 25/03/2015 358 254,250.00 254,250.00 710.20 184,7 7040 Human Resources 7042 22/04/2015 16,900.00 16,900.00 469.44 ▶ Administration 8131 22/06/2014 56,250.00 69,750.00 365.26 65,9 Master Data 8137 F02 08/03/2015 58,540.00 58,540.00 622.77 78,1 Receiving 8138 F02 14/06/2015 102 26,530.00 26,530.00 260.10 37,4 Auction 8140 67 F02 20/09/2015 22,080.00 22,080.00 329.55 19,9 Invoicing

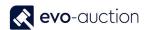

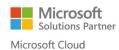

#### HOW TO CREATE A VENDOR SALE RESULTS REPORT

This report is for selected auction, sorted in lot number order.

Information including:

- Lot number
- Category
- Valuer
- Catalogue Description
- Vendor Number and Name
- Reserve
- Buyer Number
- Hammer Price
- Sold status
- Estimates

To create a Vendor Lots report:

1. In the Search box enter **Vendor Lots**, and then choose the related link. The **Vendor Lots** window opens.

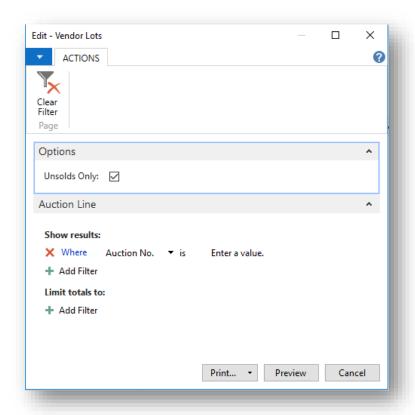

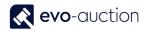

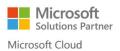

2. Navigate to the **Options FastTab** and clear the check box to include all the lots. Select he check box to view unsold lots only.

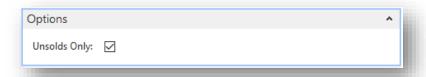

3. Navigate to the **Auction Line FastTab** and use filter to select an auction and a vendor number.

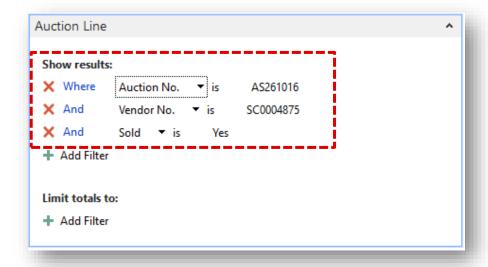

4. Select the **Print** or the **Preview** button.

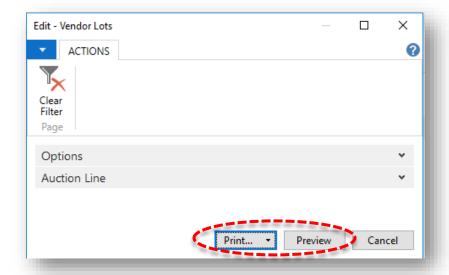

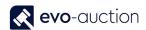

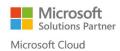

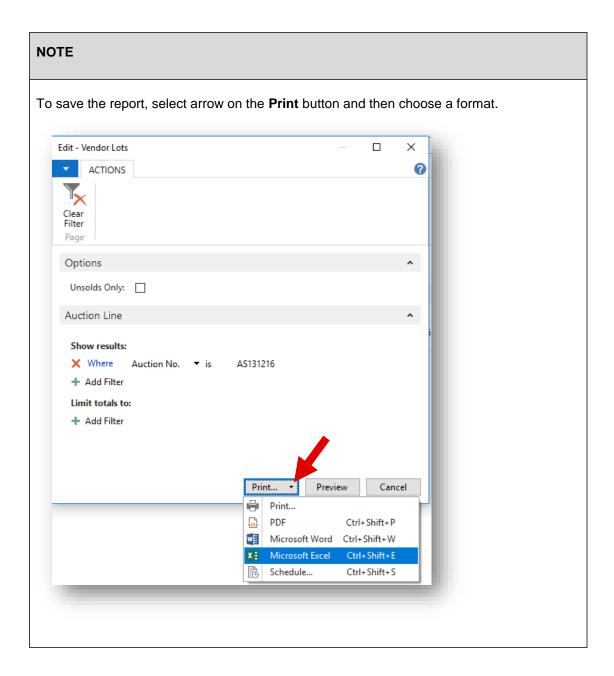

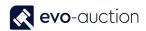

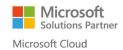

#### Report example:

| Auction | AS261016 | Vendor Lots Report 06/01/2017 09:48 |                                                                                                    |           |            |         |     |             |        |      |       |       |
|---------|----------|-------------------------------------|----------------------------------------------------------------------------------------------------|-----------|------------|---------|-----|-------------|--------|------|-------|-------|
|         |          |                                     |                                                                                                    |           |            | _       |     |             |        |      |       |       |
| ot No.  | Category | Valuer                              | Catalogue Description                                                                                                    | Vendor    |            | Reserve |     | Buyer       | Hammer | Sold | Estin | nates |
| 1       | F04      |                                     | 18th century Worcester Hancock printed sucrier and cover with flower knop, decorated with Tea Party and Lady with Page, circa 1760         | SC0004875 | Solicitors | Fixed   | 150 | T00012<br>6 | €150   | Yes  | 150   | 20    |
| 2       | F04      |                                     | 18th century Dutch Delft blue and white plate with painted Chinese-style bird, insect and flora, 22.5cm                                    | SC0004875 | Solicitors | Fixed   | 80  | T00012<br>6 | €70    | Yes  | 80    | 12    |
| 3       | F04      |                                     | Late 18th century Bow basket of flowers, circa 1760, with floral encrustation and reticulated basket base, 16cm                            | SC0004875 | Solicitors | Fixed   | 100 | T00012<br>6 | €100   | Yes  | 100   | 15    |
| 4       | F04      |                                     | Pair 19th century Naples-style blanc-de-chine figures of courting couples under trees, raised on separate bases with lion mask decoration  | SC0004875 | Solicitors | Fixed   | 200 | 101         | €200   | Yes  | 200   | 30    |
| 5       | F04      |                                     | 18th century Worcester 'dry blue' inverted baluster-shaped vase with painted floral sprays and two gilt scroll handles, circa 1770         | SC0004875 | Solicitors | Fixed   | 400 | 101         | €100   | Yes  | 400   | 60    |
| 6       | F04      |                                     | 18th / 19th century Chinese sang de boeuf glazed pottery figure of a Kylin with finely modelled features, 23cm long                        | SC0004875 | Solicitors | Fixed   | 300 | T00012<br>6 | €100   | Yes  | 300   | 50    |
| 7       | F04      |                                     | Late 19th century Japanese Kutani bottle-shaped vase painted with ho ho birds and floral scrolls, on gilt and iron-<br>red ground, 39cm    | SC0004875 | Solicitors | Fixed   | 300 | T00012<br>6 | €500   | Yes  | 300   | 50    |
| 8       | F04      |                                     | Chinese pale blue glazed bottle vase of small proportions, with underglazed blue Kangxi six character mark - probably 19th century, 11.5cm | SC0004875 | Solicitors | Fixed   | 200 | 4456        | €200   | Yes  | 200   | 30    |
| 9       | F04      |                                     | Chinese celadon green glazed porcelain charger with incised leaf decoration - probably 19th century                                        | SC0004875 | Solicitors | Fixed   | 200 | 4456        | €800   | Yes  | 200   | 30    |

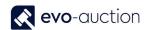

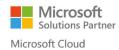

#### HOW TO CREATE A HAMMER PRICE LIST

To print basic results list including a lot number and a hammer price:

1. In the Search box enter **Hammer Prices**, and then choose the related link. The **Hammer Prices** window opens.

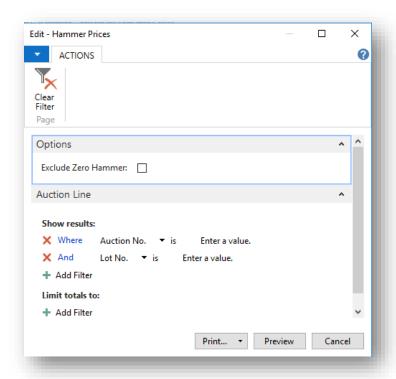

2. Navigate to the Options FastTab and select the check box to exclude unsold lots.

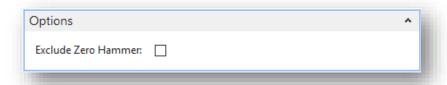

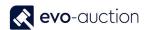

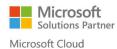

3. Navigate to the **Auction Line FastTab** and use filter to specify an auction.

Apply additional filter to generate a report for particular lot range within selected auction.

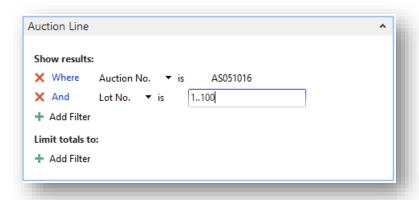

4. Select the **Print** button or the **Preview** button.

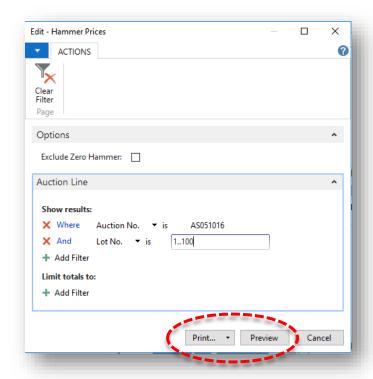

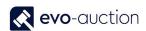

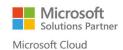

### **NOTE** To save the report, click on arrow on the **Print** button and then select a format. Edit - Hammer Prices ACTIONS 0 Clear Filter Page Options Exclude Zero Hammer: Auction Line Show results: X Where Auction No. ▼ is AS051016 X And Lot No. ▼ is 1..100 + Add Filter Limit totals to: + Add Filter Print... Preview Cancel Print... Ctrl+Shift+P PDF Microsoft Word Ctrl+Shift+W X : Microsoft Excel Ctrl+Shift+E Schedule... Ctrl+Shift+S

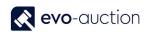

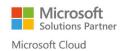

#### Example report:

| Auction      | AS051016      |      |           |          | Page       | 1/1             |
|--------------|---------------|------|-----------|----------|------------|-----------------|
| Auction Date | 05/10/2016    |      | Hamme     | r Prices | User       | PAULINA, DRUMEV |
| Auction Name | Architectural | Sale |           |          | 16/11/2016 | 11:38           |
| 1            | €500.00       | 35   | €300.00   |          |            |                 |
| 2            | €700.00       | 36   | €4,000.00 |          |            |                 |
| 3            | €900.00       | 37   | €500.00   |          |            |                 |
| 4            | €750.00       | 38   | €300.00   |          |            |                 |
| 5            | Unsold        | 39   | €800.00   |          |            |                 |
| 6            | €1,500.00     | 40   | €250.00   |          |            |                 |
| 7            | €1,550.00     | 41   | €200.00   |          |            |                 |
| 8            | €800.00       | 42   | €300.00   |          |            |                 |
| 9            | €2,300.00     | 43   | €450.00   |          |            |                 |
| 10           | €1,050.00     | 44   | €480.00   |          |            |                 |
| 11           | €100.00       | 45   | €300.00   |          |            |                 |
| 12           | €200.00       | 46   | €80.00    |          |            |                 |
| 13           | €200.00       | 47   | €1,000.00 |          |            |                 |
| 14           | €200.00       | 48   | €3,000.00 |          |            |                 |

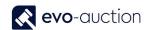

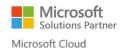

## 1.3 RECEIPT

#### HOW TO VIEW A LIST OF ALL UNCLEARED RECEIPT LINES

To view a list of all uncleared articles:

1. In the Search box enter **Uncleared Receipt Lines** and then choose the related link. The **Uncleared Receipt Lines** window opens.

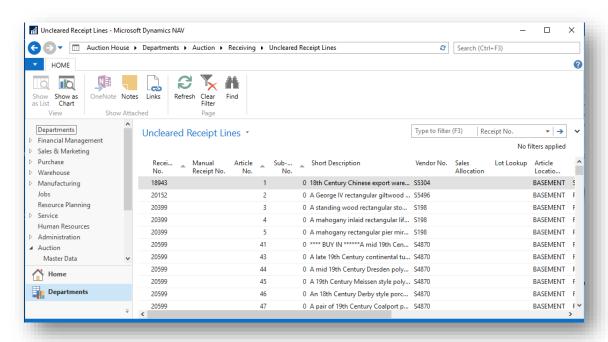

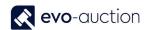

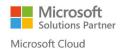

2. Use filters to show Uncleared lines for a particular vendor, a receipt or an auction only.

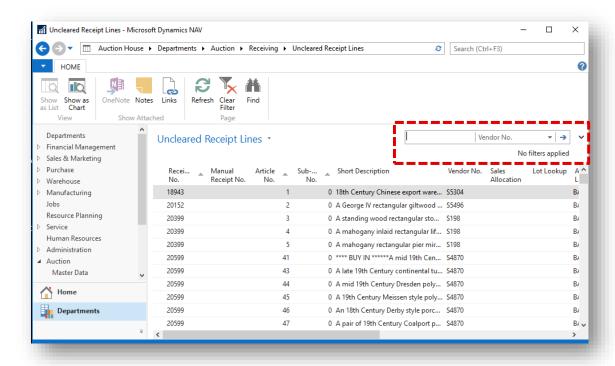

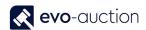

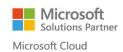

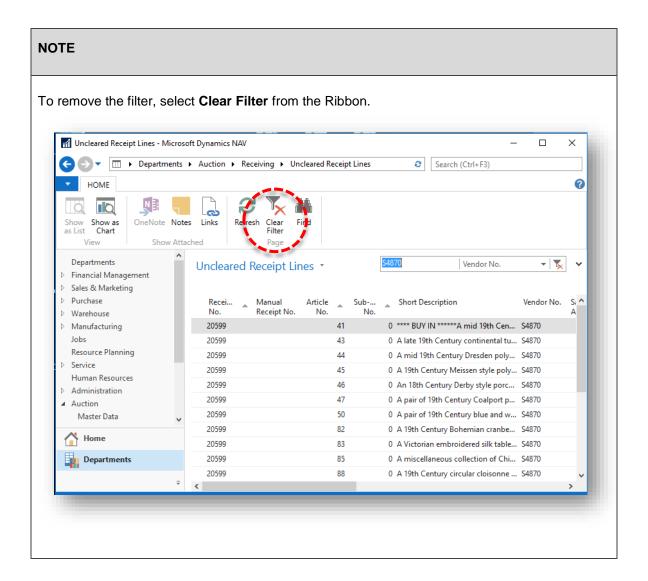

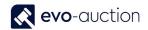

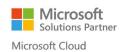

#### HOW TO VIEW A LIST OF ALL RECEIPT LINES

#### To view list of all receipts lines

In the Search box enter Unallocated Receipt Lines and then choose the related link.
 The Unallocated Receipt Lines window opens.

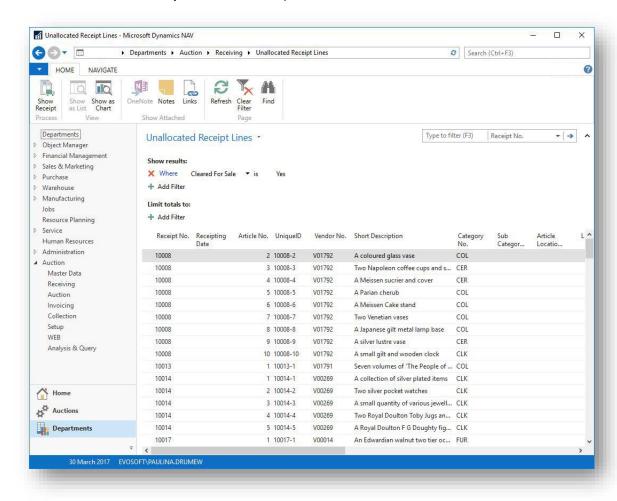

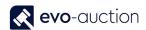

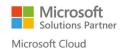

2. Clear the filter to view all the lines, by selecting Clear Filter from the Ribbon.

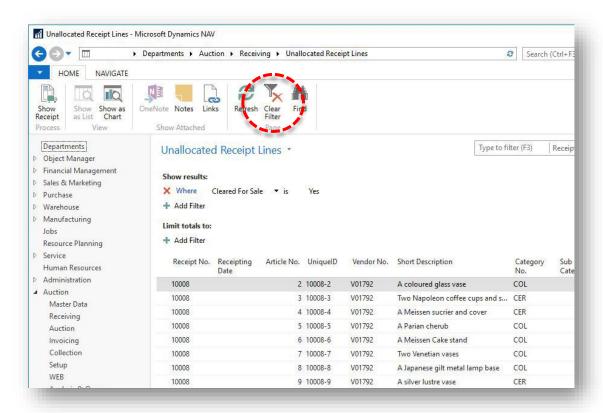

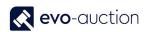

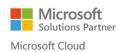

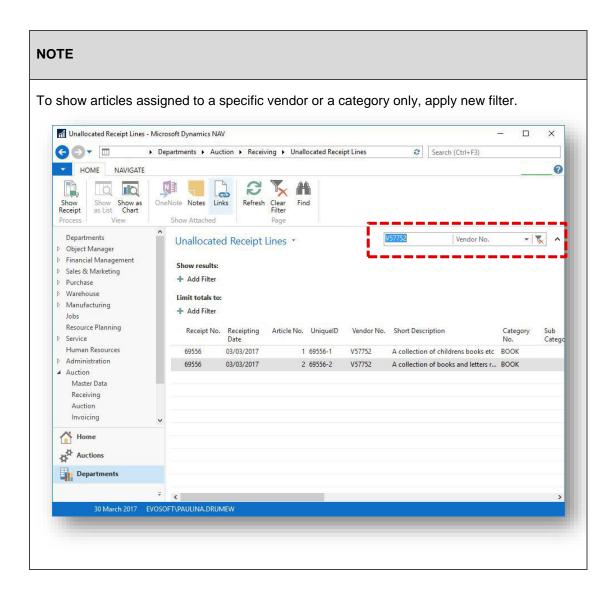

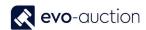

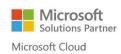

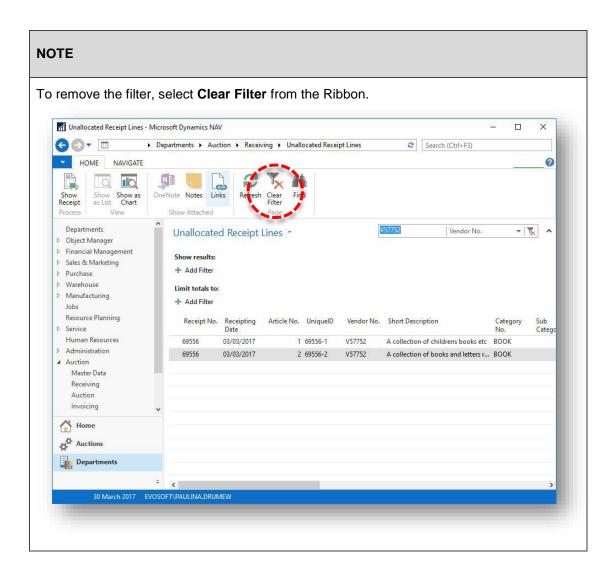

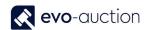

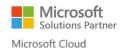

#### HOW TO SEARCH FOR AN ARTICLE

#### To search for an article:

1. In the Search box enter **Article Search** and then choose the related link. The **Article Search** window opens.

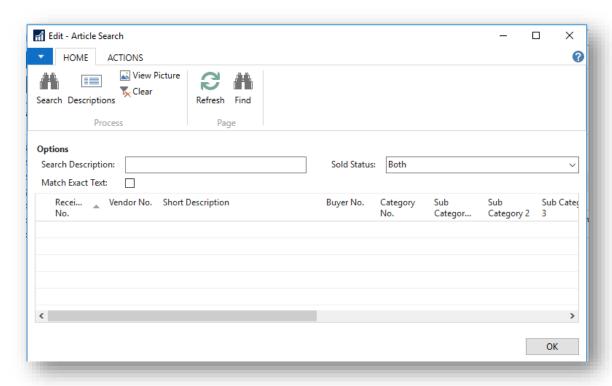

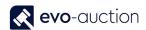

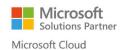

2. Use filter fields to search for an article.

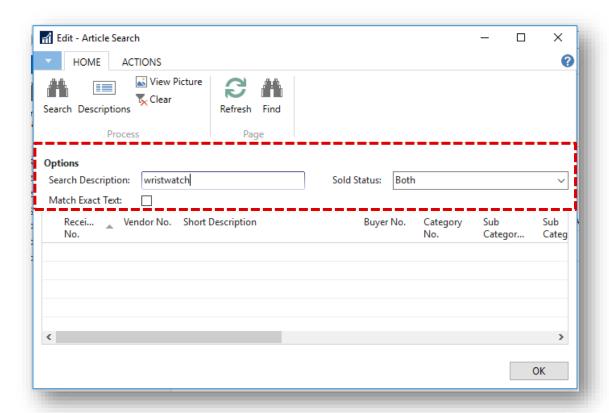

| Filter name        | Туре     | Description                             |
|--------------------|----------|-----------------------------------------|
| Search description |          | Enter full or part article description. |
| Sold Status        | Dropdown | Select sold status:                     |
|                    |          | • Both                                  |
|                    |          | • Sold                                  |
|                    |          | Unsold                                  |
| Match Exact Text   | Tickbox  | Select to match exact text.             |

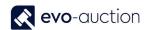

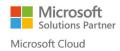

3. Select Search from the Ribbon.

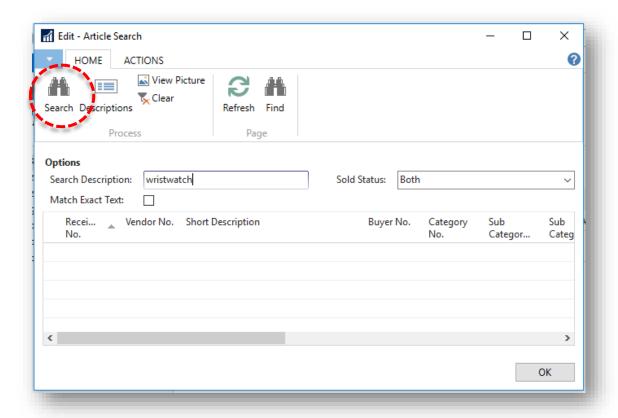

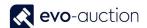

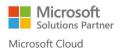

4. To apply additional filter, select **Find** from the Ribbon.

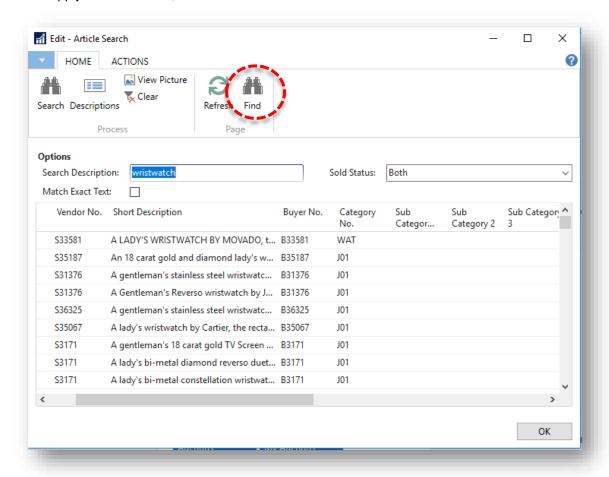

The Find In Edit - Article Search window opens.

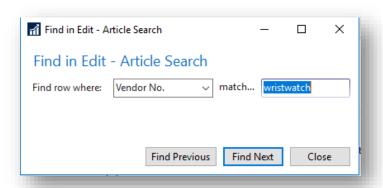

Select **Find Row Where** filter and fill in the **Match** field, then click **Find Previous/Find Next** to navigate between results.

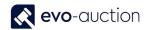

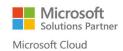

#### HOW TO VIEW A LIST OF ALL UNALLOCATED LINES

To view a list of all unallocated lines:

In the Search box enter Unallocated Receipt Lines and then choose the related link.
 The Unallocated Receipt Lines window opens.

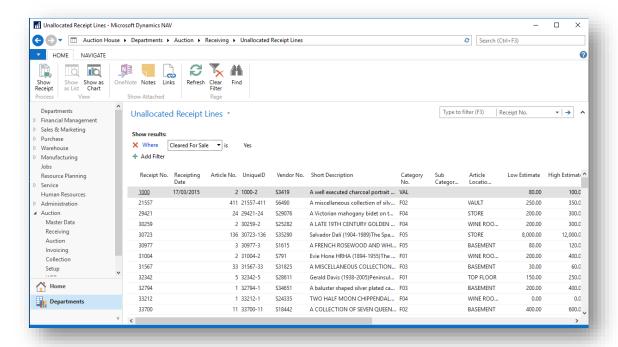

#### **NOTE**

Lines shown in this window are filtered to show lines marked as **Cleared for Sale** only, to avoid allocating valuation lines to an auction.

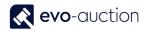

To update the Sale Allocation field or to edit an article, navigate to a line and select Show Receipt from the Ribbon.

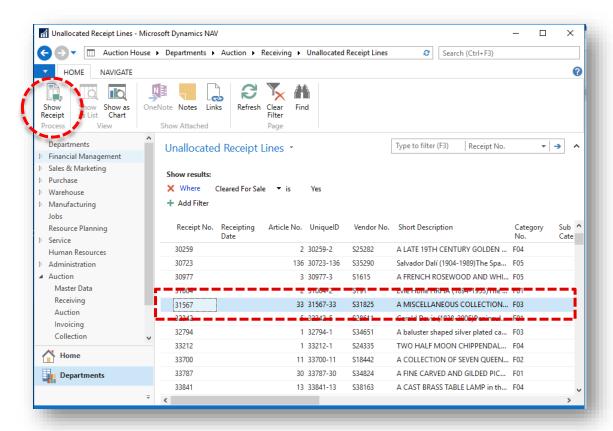

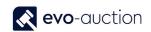

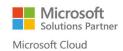

## 1.4 COMMISSION BIDS

#### DO I HAVE TO ENTER ALL COMMISSION BIDS INTO THE COMPUTER

All commission bids must be registered on the system. By doing this you can prove to the customer that their bids were entered. It also provides an archived list of customers' interests for marketing purpose, and speeds up post auction processes.

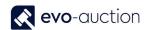

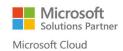

#### HOW TO REGISTER A COMMISSION BID

To register commission bid for a buyer:

1. In the Search box enter **Contact Search** and then choose the related link. The **Contact Search** window opens.

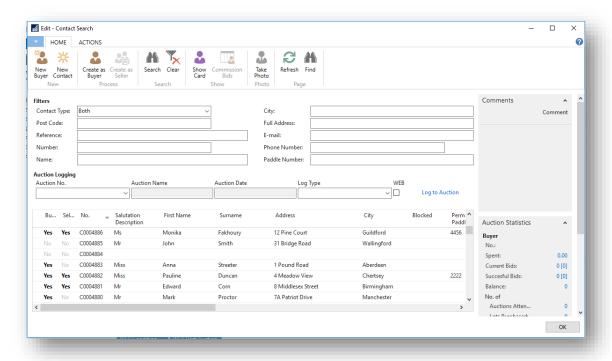

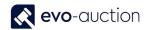

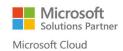

2. Select a buyer and then choose **Commission Bids** from the Ribbon.

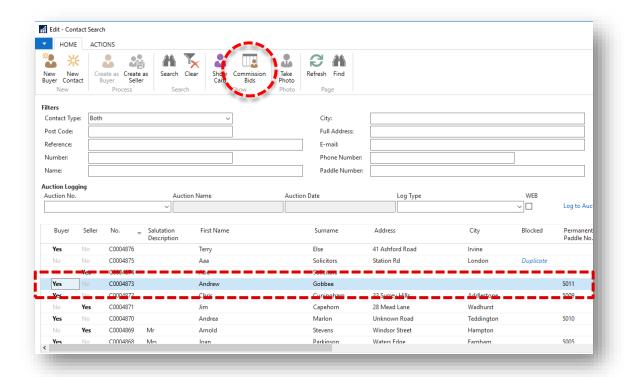

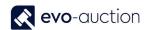

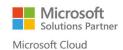

#### 3. The Commission Bids window opens.

To register new commission bid, place cursor in new line and select an **Auction No**. Use the **Tab** key to move to the next field.

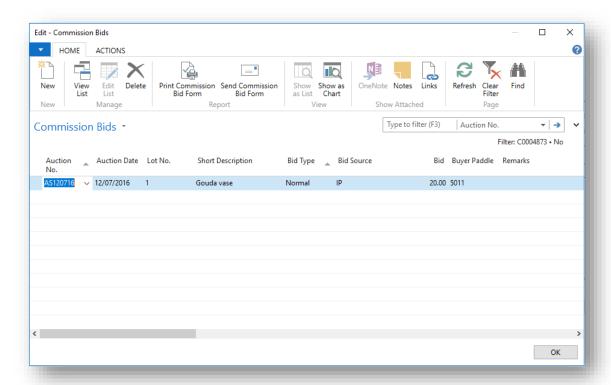

| Field name        | Туре     | Description                                                             |  |  |
|-------------------|----------|-------------------------------------------------------------------------|--|--|
| Auction No.       | Lookup   | Select an auction and use the <b>Tab</b> key to move to the next field. |  |  |
| Auction Date      |          | Populated when the <b>Auction No.</b> selected.                         |  |  |
| Lot No.           | Lookup   | Enter a lot number or select a lot from the auction lines list.         |  |  |
| Short Description |          | Populated when the <b>Lot No.</b> selected                              |  |  |
| Bid Type          | Dropdown | Select type from available options:                                     |  |  |
|                   |          | Normal (Default)                                                        |  |  |
|                   |          | Plus One                                                                |  |  |
|                   |          | Telephone Bid                                                           |  |  |
| Bid Source        | Lookup   | Select bid source from the list.                                        |  |  |
| Bid               |          | Enter a maximum hammer price for the lot.                               |  |  |
| Buyer Paddle      |          | Buyer paddle number is generated on submission.                         |  |  |
| Remarks           |          | Comments.                                                               |  |  |

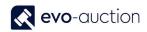

| Call Assign To            | Lookup  | In use only if Telephone Bid. For more information go to the Telephone Bid Management help sheets.                       |
|---------------------------|---------|----------------------------------------------------------------------------------------------------|
| Bid Sheet Printed         | Tickbox | In use only if Telephone Bid. For more information go to the Telephone Bid Management help sheets.                       |
| Phone No.                 |         | In use only if Telephone Bid. For more information go to the Telephone Bid Management help sheets.                       |
| Mobile Phone No.          |         | In use only if Telephone Bid. For more information go to the Telephone Bid Management help sheets.                       |
| Bid Date                  |         | Submission date is generated automatically.                                                                              |
| Bid Time                  |         | Submission time is generated automatically.                                                                              |
| Winning Hammer<br>Price   |         | Populated from auction lines when hammer price registered on the Auction Day page.                                       |
| Reserve                   |         | Populated when a <b>Lot No.</b> selected.                                                                                |
| Low Est                   |         | Populated when a <b>Lot No.</b> selected.                                                                                |
| Bid Value                 |         | Internal field populated by the system. It can be low estimate or commission bid value.                                  |
| Contacted Created<br>Date |         | Populated from the contact card for information only to help with the bid verification.                                  |
| Contact Created<br>Month  |         | Populated from the contact card for statistics purpose.                                                                  |
| Web Bid                   | Tickbox | Selected when the bid submitted via website.                                                                             |
| Web Bid Entry No.         |         | Internal field, you can directly link back to the web commission bid.                                                    |
| Buyer No.                 |         | Commission bidder number.                                                                                                |
| Buyer Name                |         | Commission bidder name.                                                                                                  |
| Archived                  | Tickbox | Selected if commission bid is archived. The <b>Close Auction</b> process automatically archives all the commission bids. |
| E-mail Address            |         | Populated from the contact card.                                                                                         |
| Successful                | Tickbox | Selected if successful commission bid.                                                                                   |
| UniqueID                  |         | Populated when a <b>Lot No.</b> selected.                                                                                |

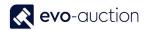

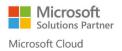

4. Select **OK** to confirm submission.

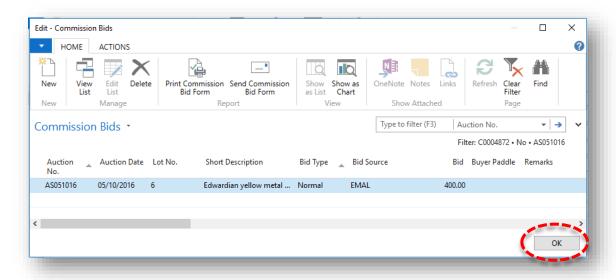

5. Confirmation message appears. Select **OK** to close the window.

If you selected Buyer with Permanent Paddle assigned, message will state:

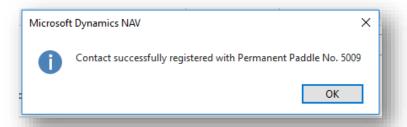

If you selected Buyer without Permanent Paddle assigned, message will state:

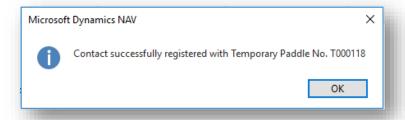

Commission bid is now logged in, and will appear in the relevant column on the Salebook, and the website will be updated.

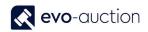

#### **IMPORTANT**

If a commission bid is registered after the Salebook has been printed, it must be manually added to the Salebook before the sale commences.

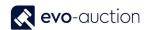

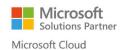

# HOW TO VIEW A LIST OF SUCCESSFUL COMMISSION BIDS FROM AN AUCTION

To view list of successful commission bids from a particular auction:

In the Search box enter **Auctions**, and then choose the related link.
 The **Auctions** window opens.

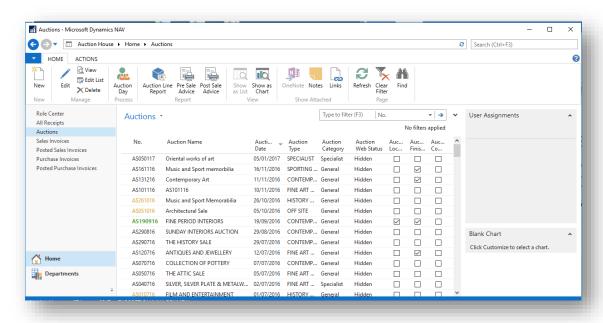

Open an auction, and select Comm. Bids., and then choose Successful from the Ribbon.

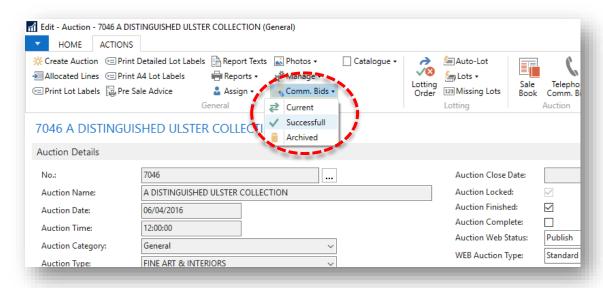

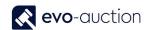

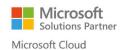

### 1.5 OTHER

# HOW TO VIEW A LIST OF BUYERS WITH PERMANENT PADDLE NUMBER ASSIGNED

To view a list of buyers with permanent paddle number assigned:

In the Search box enter **Buyers** and then choose the related link.
 The **Buyers** window opens.

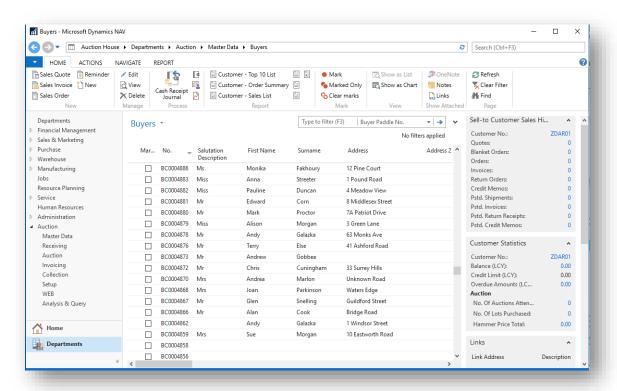

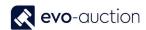

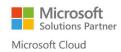

2. Apply filter to search for Buyer Paddle No. with the value >0

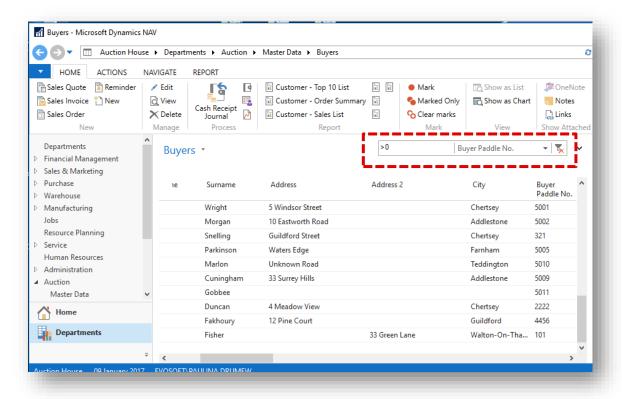

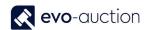

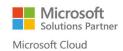

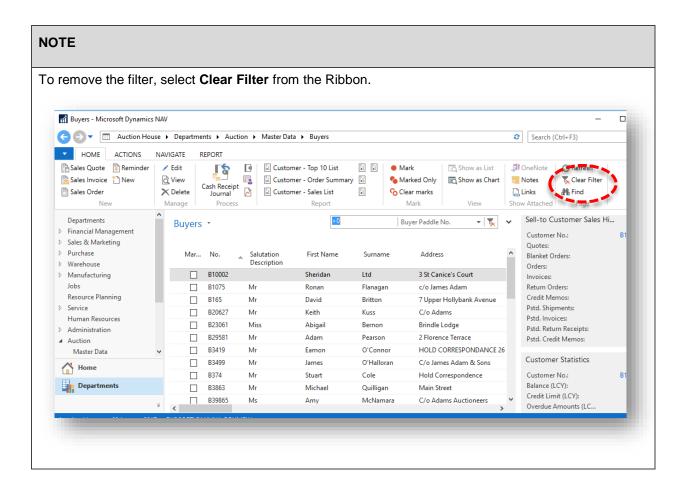

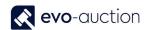

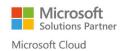

#### HOW TO FIND A PARTICULAR BUYER OR A VENDOR

**Contact Search** is the master database storing details of all the buyers, the sellers or any other entity involved in buying/selling or marketing processes.

To find a particular buyers or a vendor

1. In the Search box enter **Contact Search** and then choose the related link. The CONTACT SEARCH window opens.

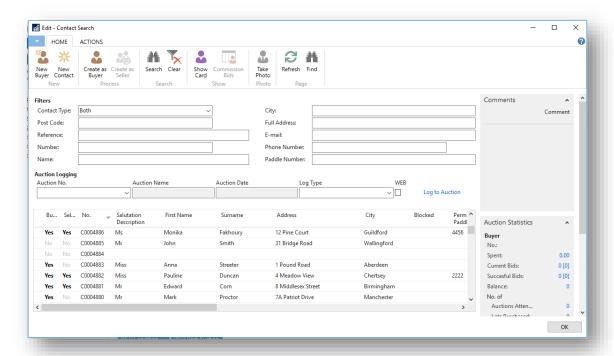

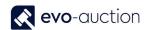

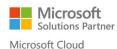

- 2. Navigate to the **Filters** pane and fill in any know information such as telephone number, postcode, surname and so on.
- Select Search from the Ribbon.
   To cancel search/filter and bring all the contacts list back, select Clear from the Ribbon.

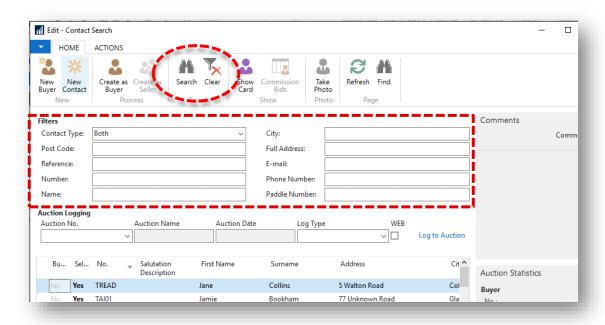

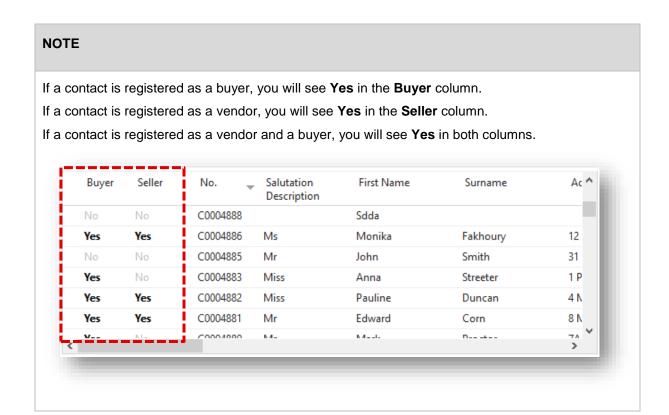

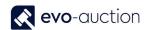

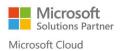

#### HOW TO FILTER IN A FIELD TO REDUCE OPTIONS AVAILABLE

Filter functions help you define or limit information to be display in order to work with specific group of information, as you set a filter by specifying criteria for one or for several fields. The program then tests all records and only records that match the criteria pass through the filter. If criteria are specified for several fields at the same time, records must match all criteria to pass through the filter.

You can set and remove filter on any field in a record, and you can do it as often as you like.

#### **Example:**

Apply filer on the **Uncleared Receipt Lines** to show only articles from A063 auction assigned to category COL.

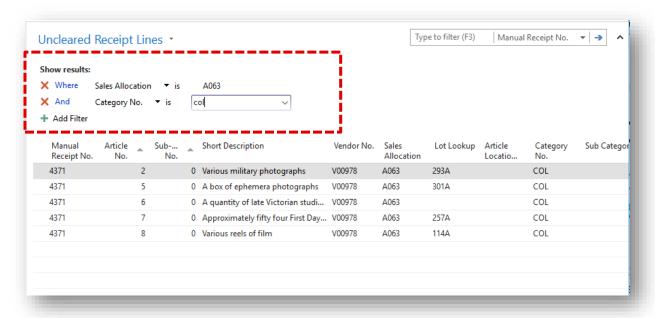

The filters are valid until you cancel their selection or set new filter.

As soon as you finish using particular filter for any function, click the Clear Filter to remove the filter.

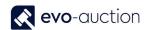

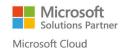

#### HOW TO REMOVE A CONTACT FROM A SEGMENT

To remove a contact from a segment, you need to check which segment a contact is assign to.

1. Navigate to a contact card and select **Segments** from the Ribbon.

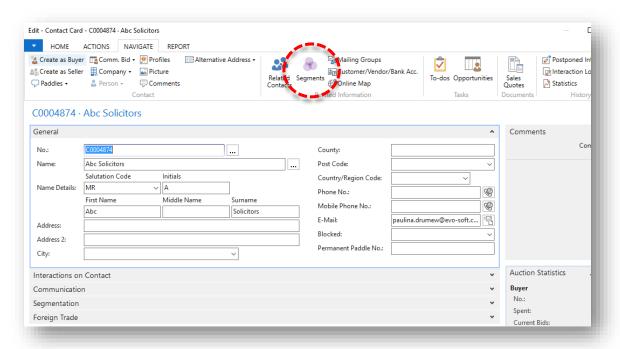

The Contact Segment List window opens.
 Highlight a segment line and then select Card from the Ribbon.

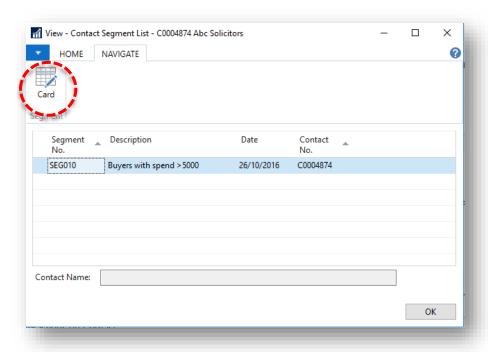

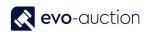

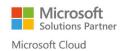

The Segment window opens.
 Find the buyer and to remove it, right click and then select Delete Line.

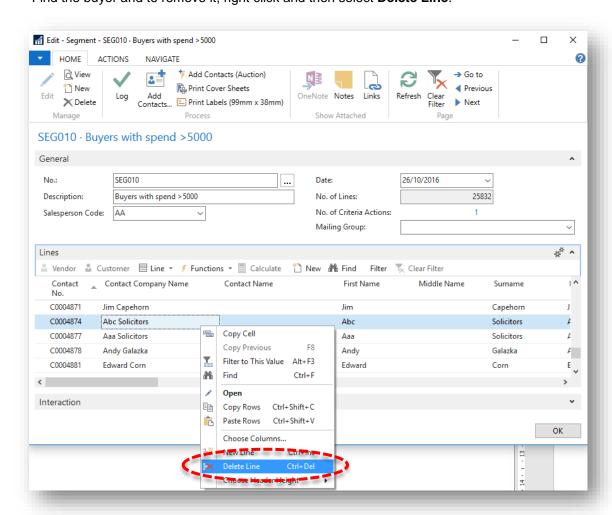

4. Select Yes to confirm.

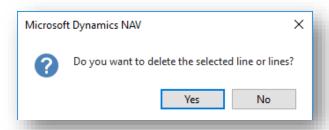

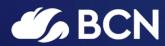

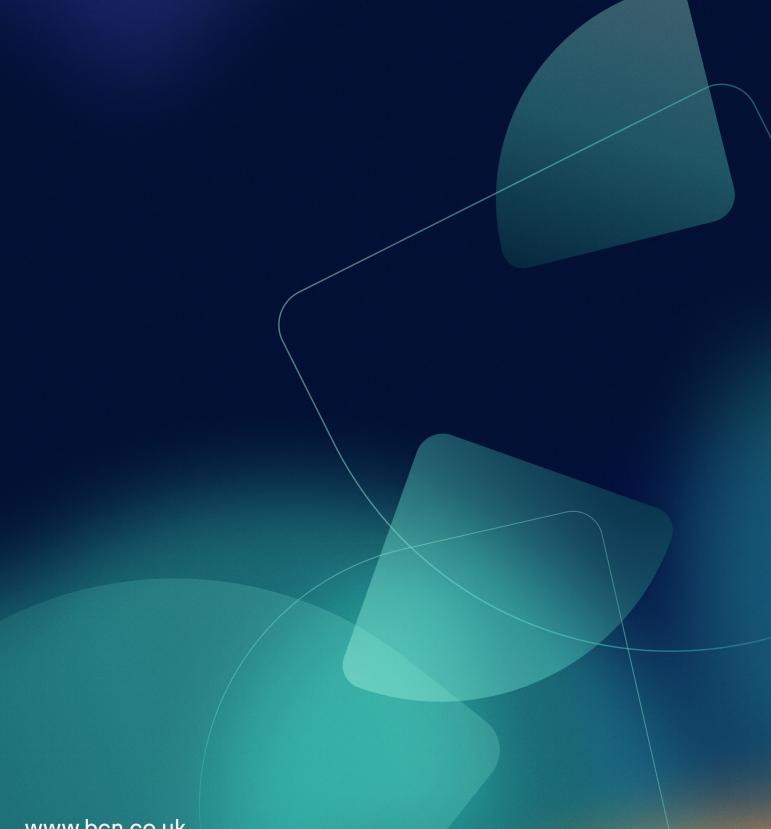

www.bcn.co.uk

Registered in England and Wales. Company registration number 06893253. VAT registration number 311 9269 13.